# Беркут-MMT Модуль анализа интерфейсов передачи данных

Руководство по эксплуатации МТРГ.411972.002 РЭ Редакция 6, 2024

НТЦ Метротек

Никакая часть настоящего документа не может быть воспроизведена, передана, преобразована, помещена в информационную систему или переведена на другой язык без письменного разрешения производителя. Производитель оставляет за собой право без дополнительного уведомления вносить изменения, не влияющие на работоспособность прибора, в аппаратную часть или программное обеспечение, а также в настоящее руководство по эксплуатации.

© НТЦ Метротек, 2024

### Оглавление

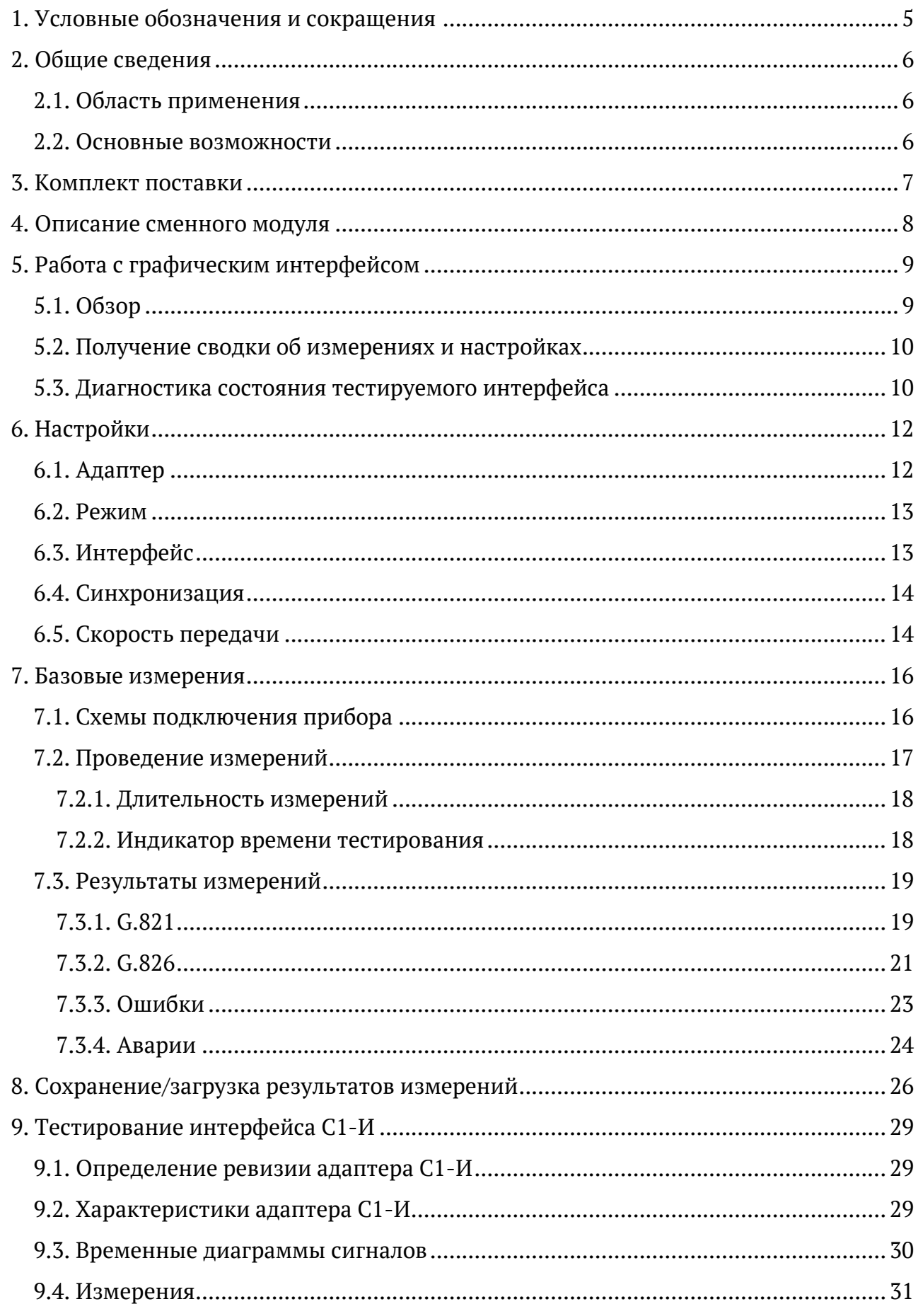

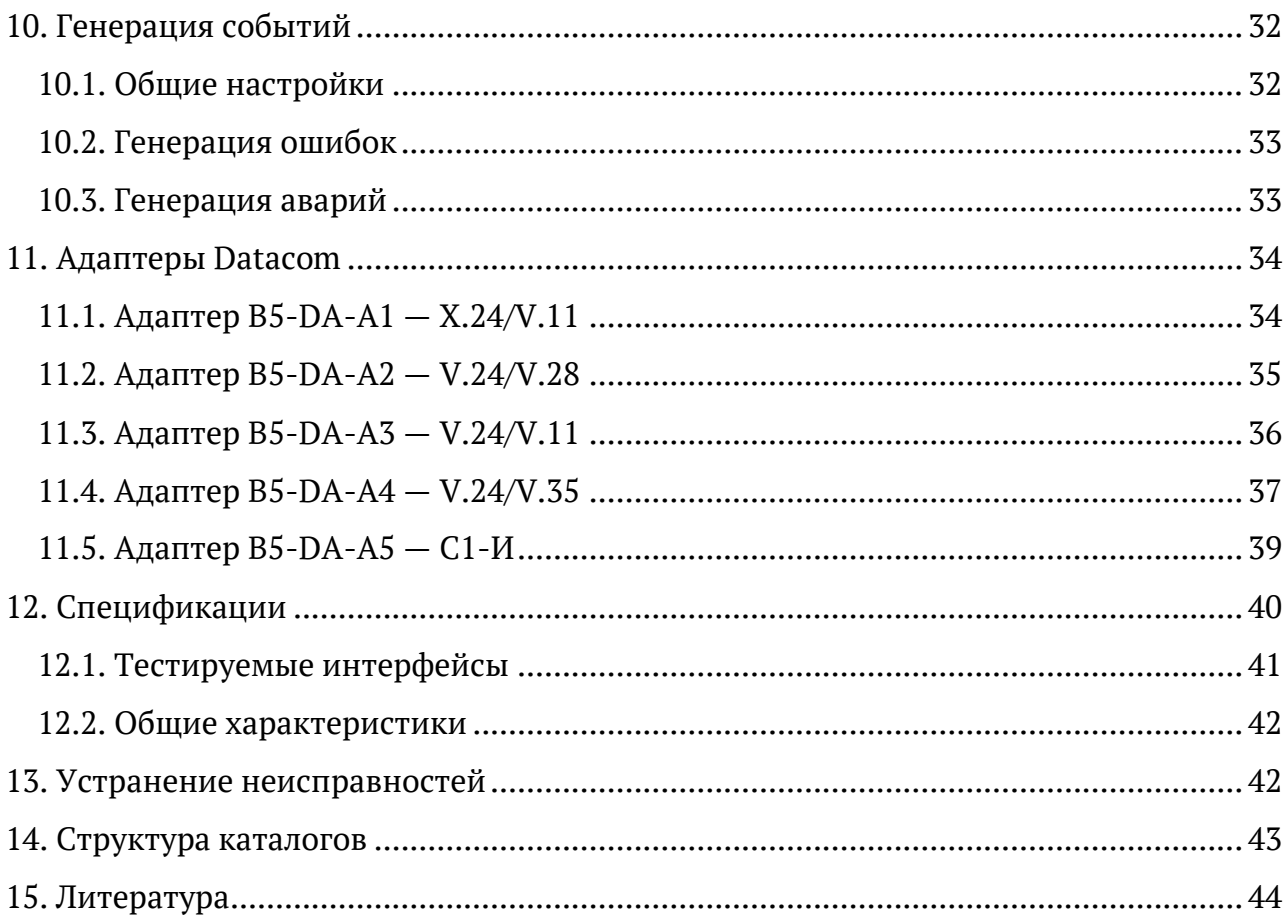

## <span id="page-4-0"></span>**1. Условные обозначения и сокращения**

<span id="page-4-1"></span>В данном руководстве используются обозначения, приведённые в таблице [1.1.](#page-4-1)

*Таблица 1.1. Условные обозначения*

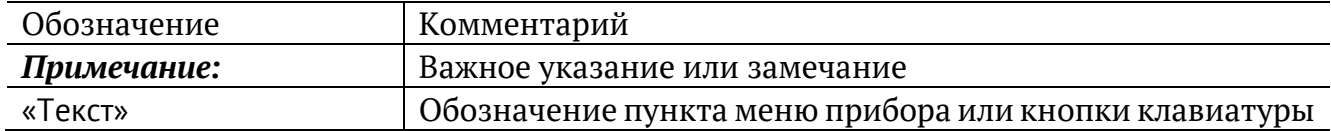

<span id="page-4-2"></span>В тексте руководства без расшифровки будут применяться сокращения, приведённые в таблице [1.2.](#page-4-2)

*Таблица 1.2. Сокращения*

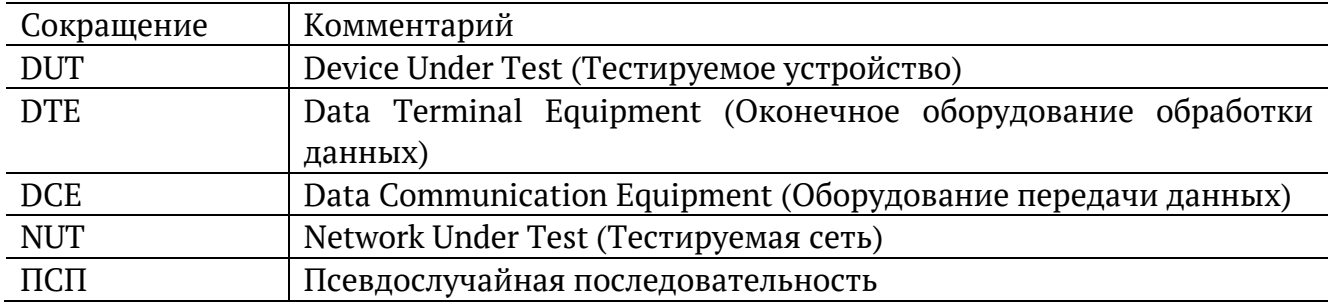

### <span id="page-5-0"></span>**2. Общие сведения**

Сменный модуль тестирования интерфейсов передачи данных B5-DA (далее модуль, модуль B5-DA) совместно с измерительной платформой Беркут-MMT предназначен для проведения измерений и диагностического тестирования аппаратуры передачи данных, обеспечивающей скорость обмена данными от 50 бит/с до 2 Мбит/с.

#### <span id="page-5-1"></span>**2.1. Область применения**

Модуль B5-DA обладает набором функций, которые позволяют использовать его в следующих областях:

- − тестирование каналов передачи данных для определения качества предоставления услуг в процессе ввода оборудования в эксплуатацию;
- − проведение диагностики работы существующей сети;
- − решение различных измерительных задач, включая определение показателей ошибок сквозного соединения в сетях передачи данных в режиме эмуляции DTE/DCE, пассивного мониторинга.

#### <span id="page-5-2"></span>**2.2. Основные возможности**

- 1. Проведение измерений в режимах эмуляции DTE/DCE, а также в режиме пассивного мониторинга для следующих интерфейсов:
- − X.24/V.11;
- − V.24/V.28;
- − V.24/V.35;
- − V.24/V.11 (V.36/RS-449).
- 2. Тестирование интерфейса С1-И (ГОСТ 27232-87).
- 3. Измерение и анализ параметров интерфейсов передачи данных в соответствии с Рекомендациями МСЭ-T G.821 [1], G.826 [2], M.2100 [3].
- 4. Формирование тестовых ПСП, возможность задавать пользовательскую ПСП.
- 5. Генерация ошибок и аварий.

### <span id="page-6-0"></span>**3. Комплект поставки**

*Таблица 3.1. Комплект поставки*

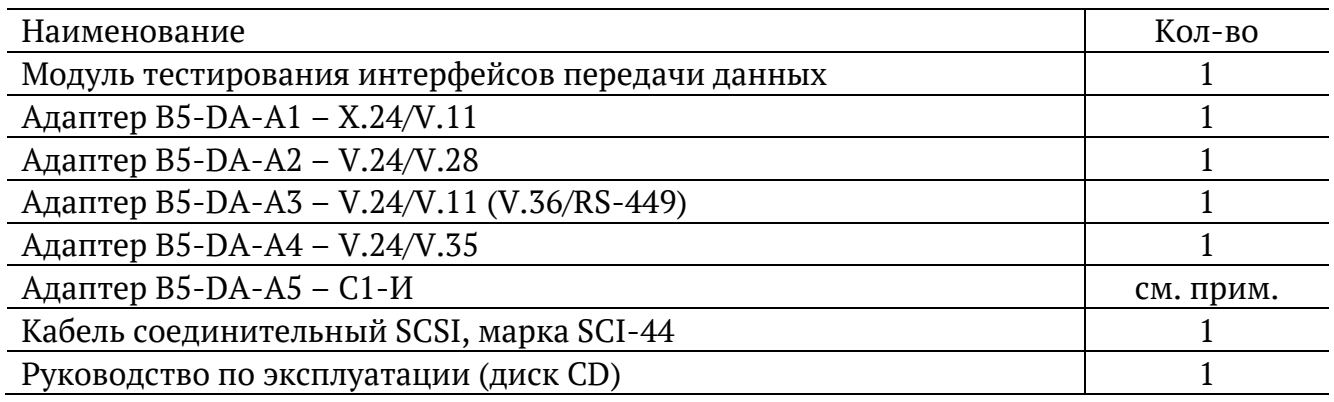

*Примечание.* Адаптер B5-DA-A5 − C1-И в стандартный комплект поставки не входит, поставляется по предварительному заказу. Адаптер имеет две ревизии с различными характеристиками (см. раздел [9.2\)](#page-28-2). При заказе адаптера следует указывать номер ревизии.

### <span id="page-7-0"></span>**4. Описание сменного модуля**

Вид передней и задней панелей модуля B5-DA представлен на рис. [4.1](#page-7-1) и рис. [4.2.](#page-7-2)

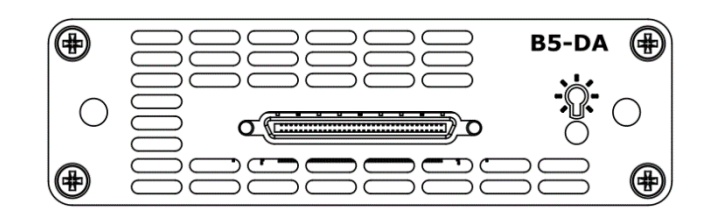

*Рисунок 4.1. Передняя панель модуля B5-DA*

<span id="page-7-1"></span>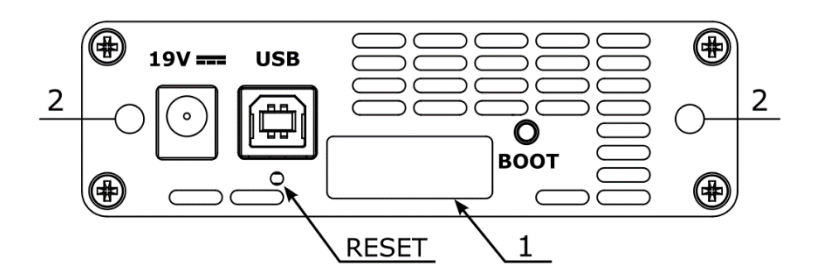

*Рисунок 4.2. Задняя панель модуля B5-DA*

<span id="page-7-3"></span><span id="page-7-2"></span>Назначение разъёмов и подключаемые к ним устройства приведены в таблице [4.1.](#page-7-3)

*Таблица 4.1. Описание разъёмов модуля*

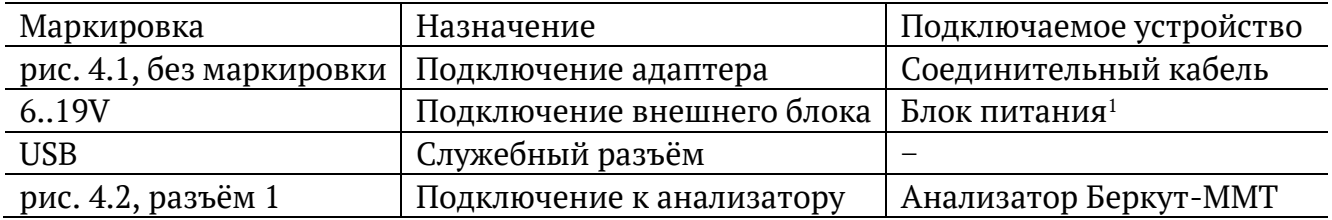

Цифрой 2 на рис. [4.2](#page-7-2) обозначены отверстия для закрепления модуля в приборе с помощью крепёжных винтов.

Кнопка BOOT и кнопка, обозначенная на рис. [4.2](#page-7-2) как RESET, служат для обновления прошивки микроконтроллера модуля.

Кнопка RESET также служит для сброса модуля при подключении по USB и/или при наличии внешнего питания.

Светодиодный индикатор отображает подключение внешнего питания:

- − не горит питание не подано или модуль неисправен (см. раздел [13\)](#page-41-1);
- − горит зелёным питание подано, модуль в рабочем режиме;
- − горит красным питание подано, модуль в нерабочем режиме (см. раздел [13\)](#page-41-1).

<span id="page-7-4"></span><sup>1</sup> В стандартную комплектацию не входит.

# <span id="page-8-0"></span>**5. Работа с графическим интерфейсом**

### <span id="page-8-1"></span>**5.1. Обзор**

Главное меню «DA — Анализ» содержит кнопки перехода к приложениям для проведения измерений и кнопки перехода к настройкам параметров измерений. Слева на экране располагаются индикаторы событий, индикатор уровня заряда батареи и кнопка для просмотра статусной панели.

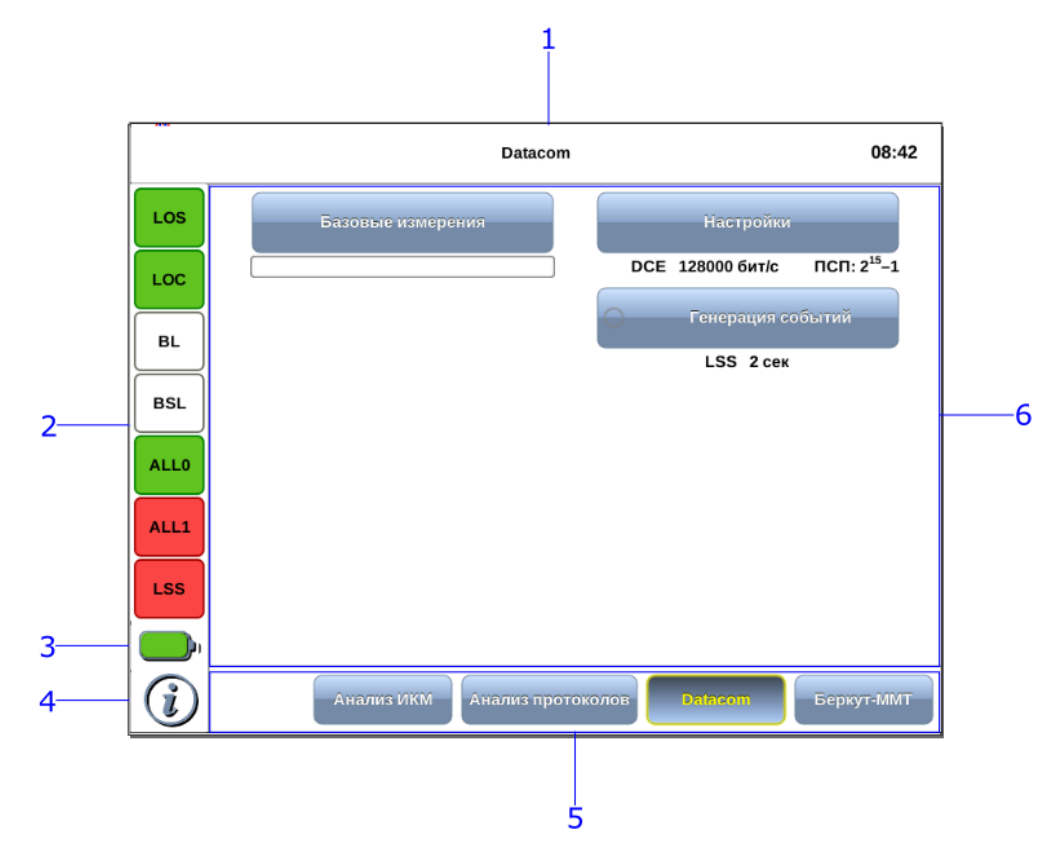

<span id="page-8-3"></span>*Рисунок 5.1. Главное меню*

Цифрами на рисунке обозначены:

- 1 текущий режим измерений;
- 2 панель индикаторов состояния тестируемых интерфейсов (см. раздел [5.3\)](#page-9-1);
- 3 иконка статуса батареи<sup>[2](#page-8-2)</sup>;
- 4 иконка информации об основных настройках тестов (см. раздел [5.2\)](#page-9-0);
- 5 панель переключения режимов измерени[й](#page-8-3)<sup>2</sup>;
- 6 кнопки перехода к настройкам параметров измерений и приложениям для запуска измерений.

<span id="page-8-2"></span><sup>&</sup>lt;sup>2</sup> Подробное описание представлено в брошюре «Беркут-ММТ. Универсальный анализатор телекоммуникационных сетей. Руководство по эксплуатации

### <span id="page-9-0"></span>**5.2. Получение сводки об измерениях и настройках**

Статусная панель отображается при нажатии на кнопку  $\bigcirc$  или  $\bullet$ <sup>[3](#page-9-2)</sup> и содержит информацию о настройках основных тестов, а также о состоянии выполняющихся измерений.

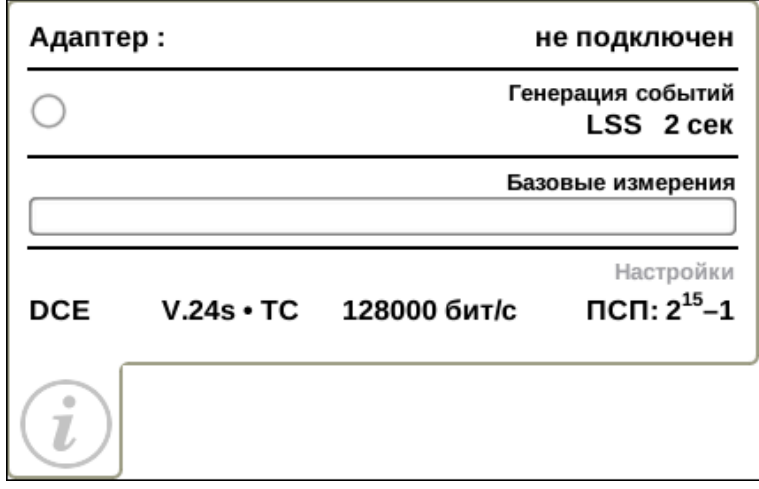

*Рисунок 5.2. Статусная панель*

На панели отображаются:

- − тип подключённого адаптера;
- − тип и параметры генерации события;
- − индикатор времени тестирования для запущенного теста;
- − режим работы прибора, тип интерфейса, источник синхронизации, тип ПСП.

### <span id="page-9-1"></span>**5.3. Диагностика состояния тестируемого интерфейса**

При проведении измерений осуществляется четырёхцветная индикация событий:

- − зелёный отсутствие аварий и ошибок, всё в порядке;
- − красный в настоящее время наблюдается ошибка или авария;
- − жёлтый отсутствие ошибки или аварии на текущий момент, но с момента сброса состояния индикаторов данные события были обнаружены.
- − не горит ошибка/авария в данном режиме не определяется.

<span id="page-9-2"></span><sup>3</sup> Кнопка расположена на передней панели корпуса прибора.

Ниже представлено описание индикаторов событий.

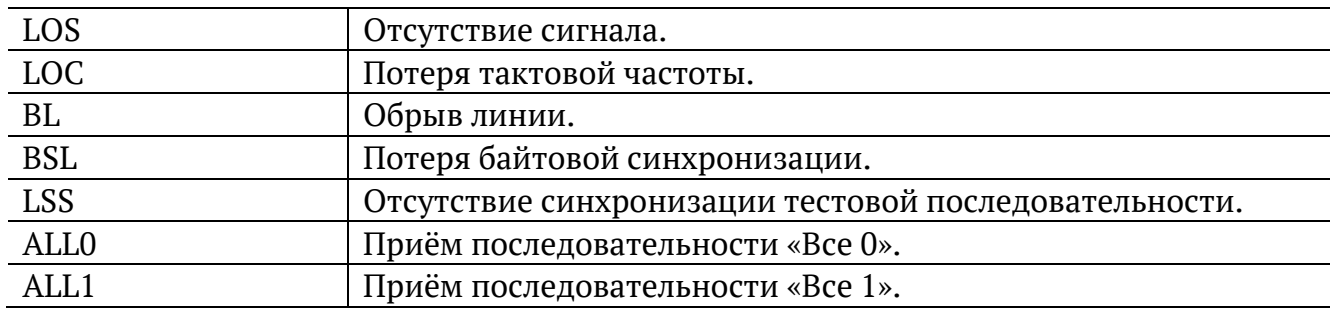

Сброс состояния индикаторов выполняется при нажатии на любой индикатор.

# <span id="page-11-0"></span>**6. Настройки**

Приложение «DA — Настройки» позволяет настроить параметры модуля, установив режим работы, тип интерфейса и источник синхронизации, а также задать скорость передачи сигнала и выбрать тип ПСП.

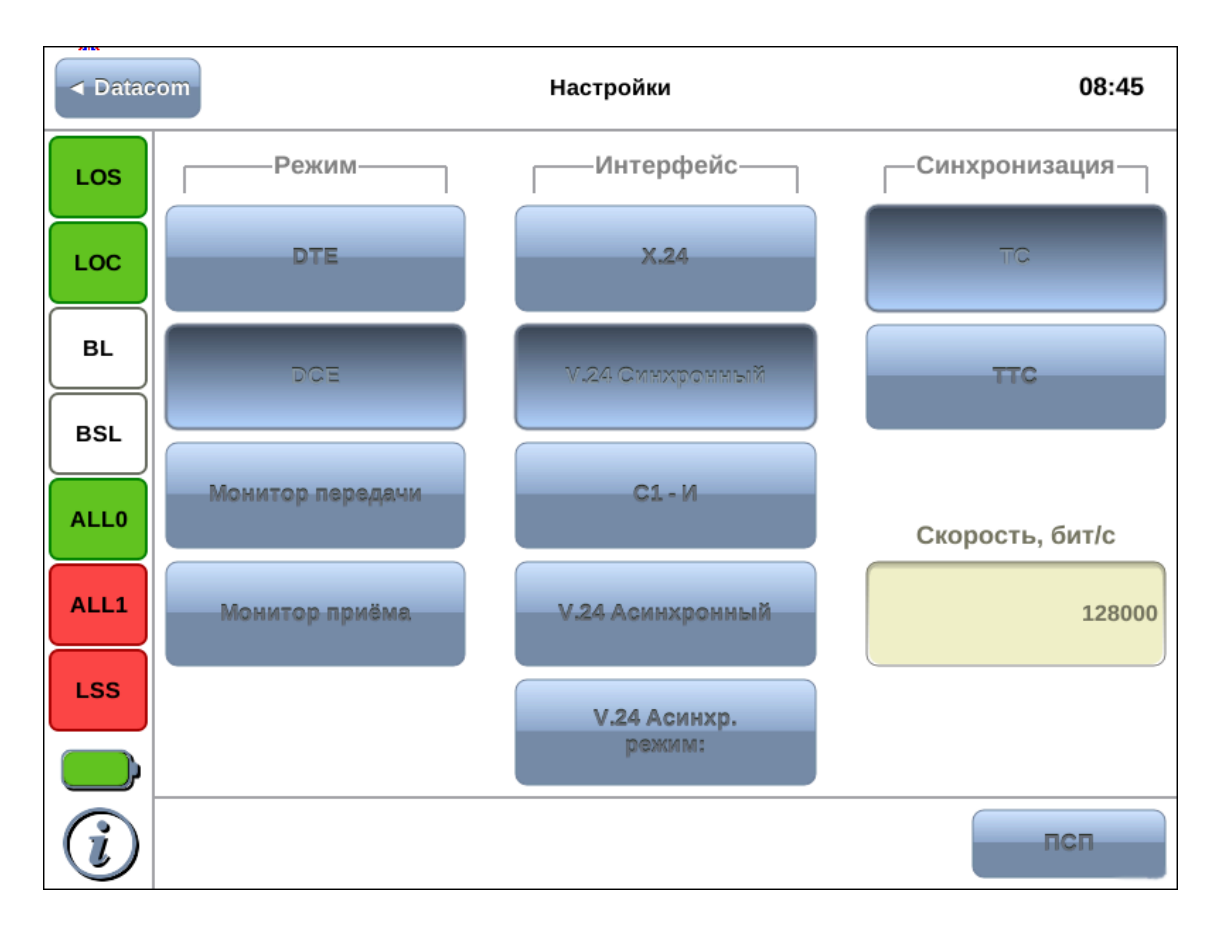

*Рисунок 6.1. Приложение «DA — Настройки»*

#### <span id="page-11-1"></span>**6.1. Адаптер**

Модуль B5-DA поддерживает несколько типов адаптеров (см. раздел [11\)](#page-33-0).

Прежде чем настраивать модуль, необходимо убедиться в том, что по кабелю SCSI к нему подключён нужный адаптер.

При подключении к прибору адаптер распознается автоматически. Информацию о нем можно получить, нажав на кнопку  $\mathbb{Q}$  (см. раздел [5.2\)](#page-9-0).

Для каждого из адаптеров доступные режимы работы, типы интерфейса, скорость передачи данных и другие параметры могут различаться. Неподдерживаемые значения параметров в приложении «DA — Настройки» недоступны для выбора.

Настройки модуля B5-DA для каждого из адаптеров хранятся в памяти Беркут-MMT и применяются автоматически при подключении адаптера к прибору.

Если к Беркут-MMT не подключён ни один из поддерживаемых адаптеров, в приложении «DA — Настройки» отображается конфигурация модуля для последнего подключённого адаптера. В этом случае ни один из параметров недоступен для редактирования.

#### <span id="page-12-0"></span>**6.2. Режим**

Модуль B5-DA может работать в одном из четырёх режимов: DTE, DCE, монитор передачи, монитор приёма.

<span id="page-12-2"></span>Режим работы модуля выбирается в соответствии с табл. [6.1.](#page-12-2)

*Таблица 6.1. Режимы работы*

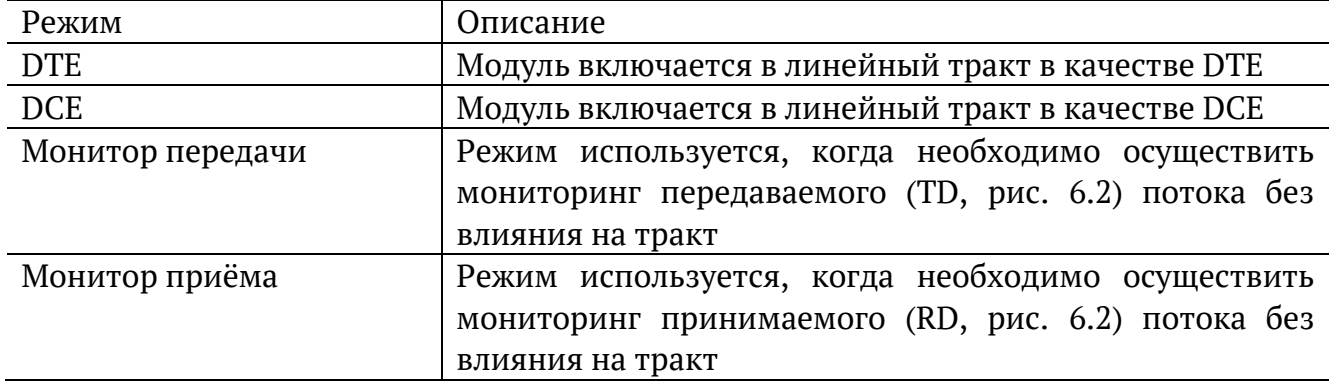

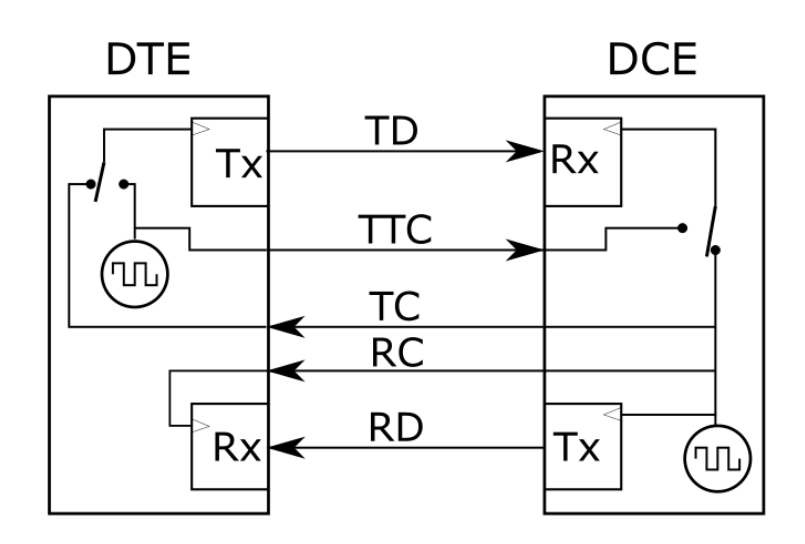

*Рисунок 6.2. Направление управляющих сигналов*

#### <span id="page-12-3"></span><span id="page-12-1"></span>**6.3. Интерфейс**

Тип последовательного интерфейса выбирается на основании используемых протоколов передачи данных: X.24, V.24 синхронный, V.24 асинхронный.

*Примечание:* тип физического интерфейса (V.28, V.11, V.35) прибор определяет автоматически в зависимости от подключённого адаптера.

В случае выбора асинхронного интерфейса (V.24 Асинхронный) необходимо выполнить настройку параметров асинхронной передачи, нажав на кнопку «V.24 Async. mode» (рис. [6.3\)](#page-13-2).

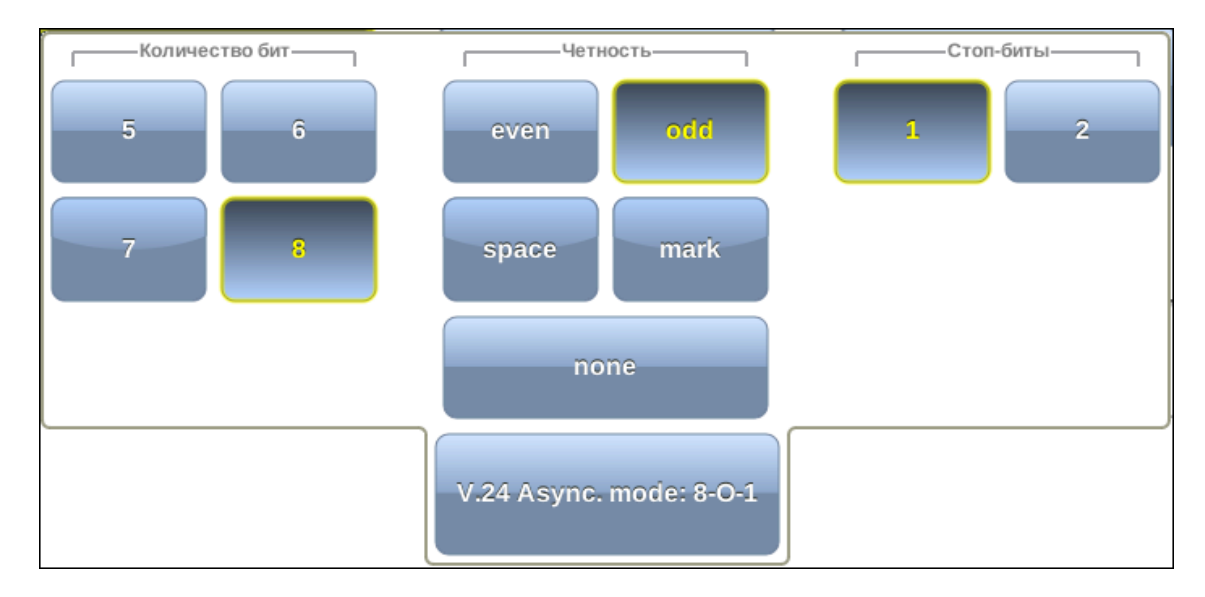

*Рисунок 6.3. Окно «V.24 Async. mode»*

<span id="page-13-2"></span>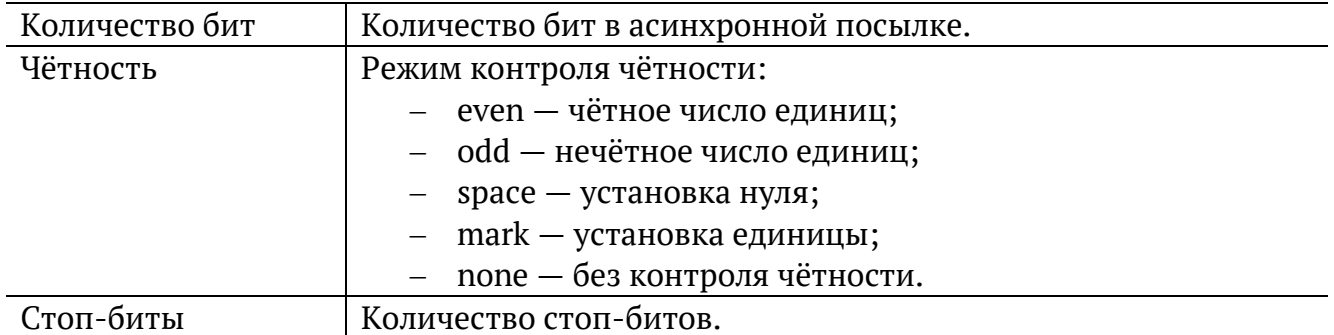

### <span id="page-13-0"></span>**6.4. Синхронизация**

Если в группе «Интерфейс» установлено «V.24 синхронный», необходимо задать источник синхросигнала в зависимости от выбранного режима (см. рис. [6.2\)](#page-12-3):

- − ТС источником синхросигнала является DCE;
- − TTC источником синхросигнала является DTE.

### <span id="page-13-1"></span>**6.5. Скорость передачи**

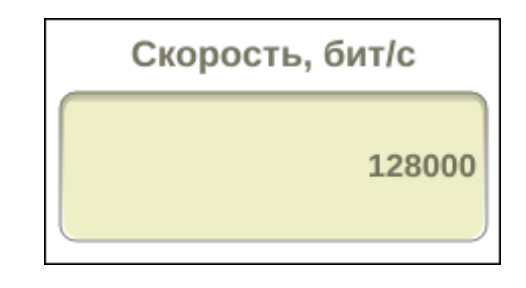

*Рисунок 6.4. Поле ввода значения скорости передачи*

Для задания скорости передаваемого сигнала необходимо нажать на поле ввода скорости передачи и ввести значения вручную с помощью экранной клавиатуры.

Диапазон значений, допустимых для ввода, зависит от подключённого к карте Datacom адаптера (см. раздел [12.1\)](#page-40-0).

| $2e6-1$ | 2e15-1     | <b>Bce</b> "0"       | - Инверсия -           |
|---------|------------|----------------------|------------------------|
| $2e9-1$ | 2e23-1     | <b>Bce "1"</b>       | <b>Rx</b><br><b>Tx</b> |
| 2e11-1  | 55' (0101) | Вручную:<br>0x000000 |                        |
|         |            |                      | псп                    |

*Рисунок 6.5. Выбор типа ПСП*

Для выбора типа ПСП необходимо нажать на кнопку ПСП, расположенную в левом нижнем углу экрана «DA — Настройки», и в открывшемся окне выбрать тип ПСП, нажав на кнопку с соответствующим названием.

<span id="page-14-0"></span>Описание возможных типов ПСП, соответствующих рекомендации МСЭ-Т O.150 [4], приведено в таблице [6.2.](#page-14-0)

*Таблица 6.2. Тестовые последовательности*

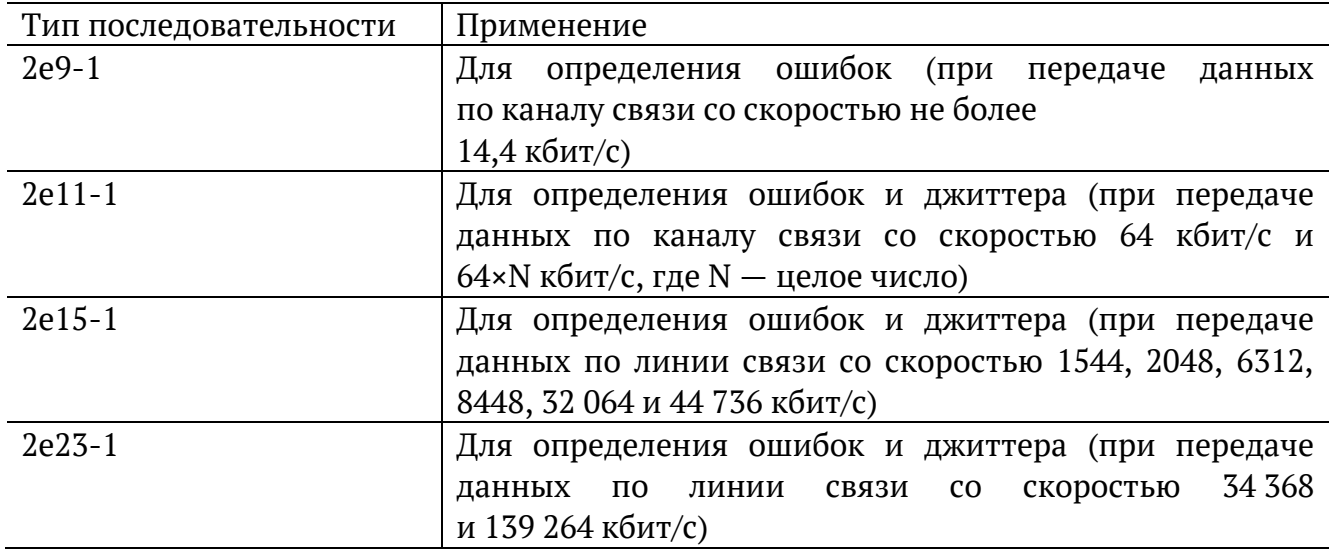

Также возможно задать три дополнительных типа последовательностей:

− «55» — последовательность, состоящая из чередующихся нулей и единиц;

− «Все 0» — последовательность, содержащая только 0;

− «Все 1» — последовательность, содержащая только 1.

При нажатии на кнопку «Вручную» открывается меню, позволяющее задать произвольную ПСП, состоящую из 24 бит. Для ввода значений необходимо выбрать 0/1 в полях «Байт 1», «Байт 2» и «Байт3».

Кнопка «Rx» в группе «Инверсия» позволяет включить инвертирование принимаемой тестовой последовательности, кнопка «Tx» — инвертирование передаваемой тестовой последовательности.

### <span id="page-15-0"></span>**7. Базовые измерения**

Приложение «DA — Базовые измерения» позволяет проводить измерения в соответствии с рекомендациями МСЭ-Т G.826/M.2100, МСЭ-Т G.821, а также управлять процессом генерации ошибок и аварий.

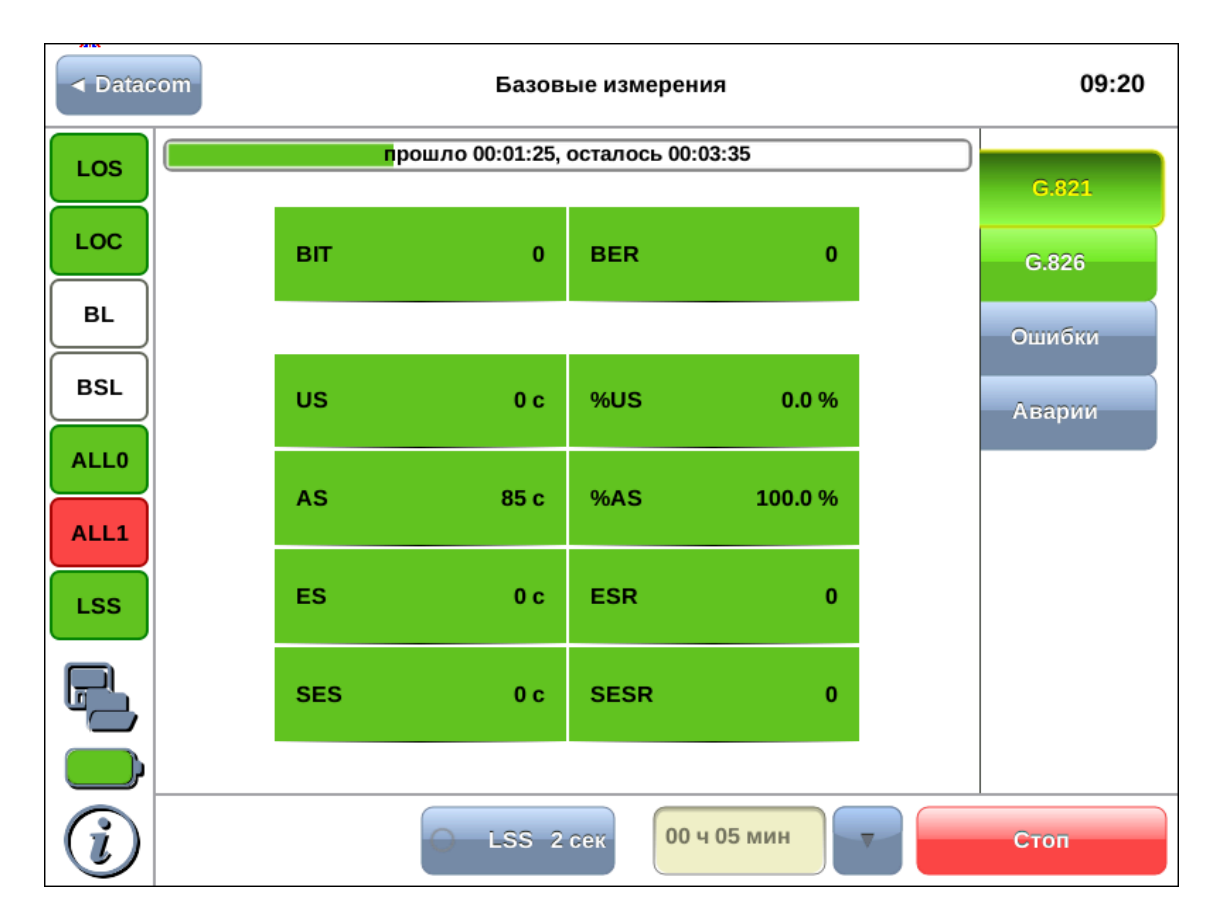

*Рисунок 7.1. Приложение «DA — Базовые измерения»*

### <span id="page-15-1"></span>**7.1. Схемы подключения прибора**

Измерения, проводимые прибором Беркут-MMT по рекомендациям МСЭ-Т G.821 и МСЭ-Т G.826/M.2100, представляют собой оценку базовых параметров каналов передачи данных и осуществляются при непосредственном подключении к тестируемому тракту в режиме DTE/DCE или с использованием режима мониторинга.

В первом случае предполагается, что канал не используется для передачи реального цифрового трафика в процессе тестирования. Схемы подключения прибора приведены на рис. [7.2](#page-16-1) и рис. [7.3.](#page-16-2)

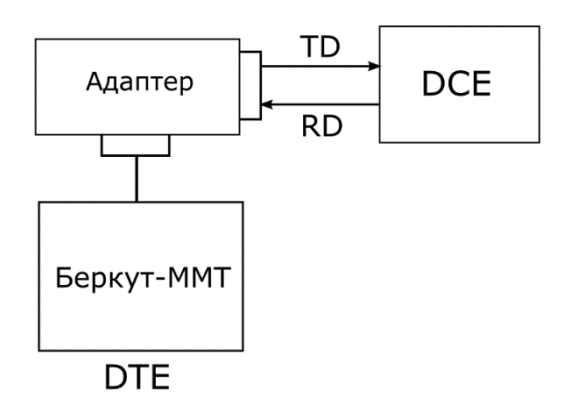

<span id="page-16-1"></span>*Рисунок 7.2. Схема с выводом канала из обслуживания. Вариант 1*

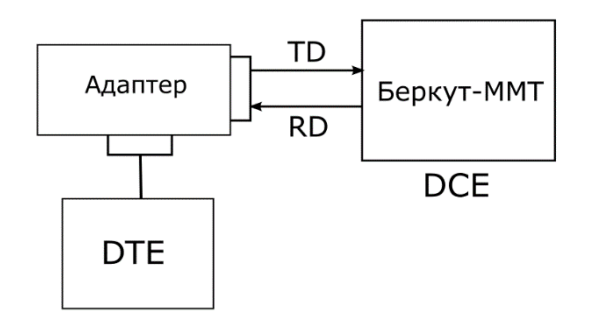

*Рисунок 7.3. Схема с выводом канала из обслуживания. Вариант 2*

<span id="page-16-2"></span>Во втором случае предполагается, что мониторинг тракта необходимо проводить непосредственно в процессе его работы. Схема подключения прибора приведена на рис. [7.4.](#page-16-3)

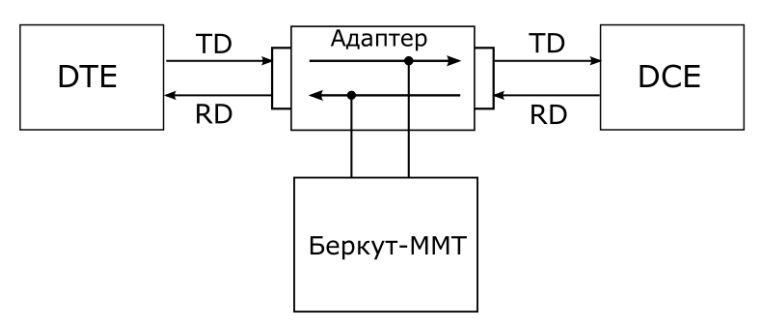

*Рисунок 7.4. Схема без вывода канала из обслуживания*

#### <span id="page-16-3"></span><span id="page-16-0"></span>**7.2. Проведение измерений**

Для измерения базовых параметров каналов передачи данных, описанных в рекомендациях МСЭ-Т G.821 и МСЭ-Т G.826, необходимо выполнить следующие действия.

- 1. Подключить прибор в соответствии с одной из схем, представленных на рисунках [7.2,](#page-16-1) [7.3,](#page-16-2) [7.4](#page-16-3), используя соответствующие кабели и адаптеры.
- 2. Произвести настройку элементов приложения «DA Настройки» (см. гл. [6\)](#page-11-0).
- 3. Если предполагается вставка событий в передаваемый поток, произвести настройку элементов приложения «DA — Генерация событий» (см. гл. [9\)](#page-28-0).
- 4. Перейти к приложению «DA Базовые измерения». Задать длительность выполнения теста.
- 5. Нажать на кнопку Старт. При этом будут запущены все доступные измерения на всех вкладках приложения «DA — Базовые измерения». При необходимости запустить генерацию событий, нажав на кнопку с названием соответствующего события: в течение всего времени генерации точка на кнопке будет мигать красным цветом.

#### <span id="page-17-0"></span>**7.2.1. Длительность измерений**

Поле ввода длительности измерений находится в группе Измерения приложения «DA – Базовые измерения».

Для выбора стандартных значений длительности измерений необходимо нажать на кнопку  $\mathbf{v}$  и в раскрывающемся списке выбрать требуемую величину.

Для задания произвольных значений длительности измерений необходимо нажать на поле слева от кнопки  $\mathbf{v}$  и ввести значения вручную с помощью экранной клавиатуры.

#### <span id="page-17-1"></span>**7.2.2. Индикатор времени тестирования**

Во время проведения измерений в верхней части экрана приложения «DA — Базовые измерения» отображается индикатор времени тестирования.

Индикатор отображает время, прошедшее с начала запуска теста, и время, оставшееся до окончания тестирования, в формате «чч:мм:сс».

прошло 00:01:31, осталось 00:03:29; прервано

*Рисунок 7.5. Индикатор времени тестирования*

Цвет индикатора может меняться в процессе тестирования в зависимости от состояния теста (табл. [7.1\)](#page-17-2).

*Таблица 7.1. Индикация состояния теста*

<span id="page-17-2"></span>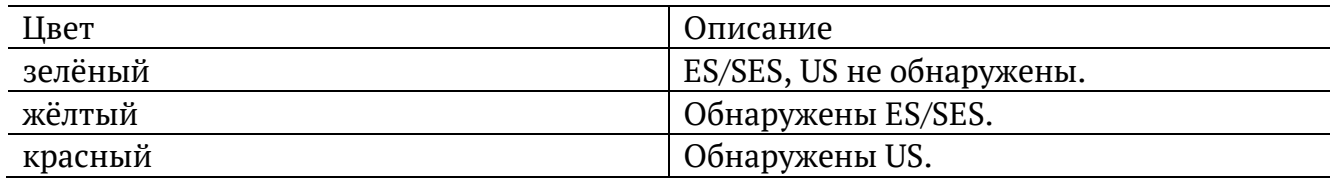

### <span id="page-18-0"></span>**7.3. Результаты измерений**

Результаты измерений базовых параметров отображаются в табличном и графическом виде на вкладках G.821, G.826, Ошибки, Аварии.

В процессе тестирования цвет таблиц с результатами измерений на вкладках G.821, G.826 может изменяться согласно описанию, представленному в таблице [7.1](#page-17-2). Это позволяет проводить визуальный контроль измерений, находясь на существенном расстоянии от прибора.

### <span id="page-18-1"></span>**7.3.1. G.821**

Вид таблицы с результатами измерений по рекомендации G.821 приведён на рис. [7.6.](#page-18-2)

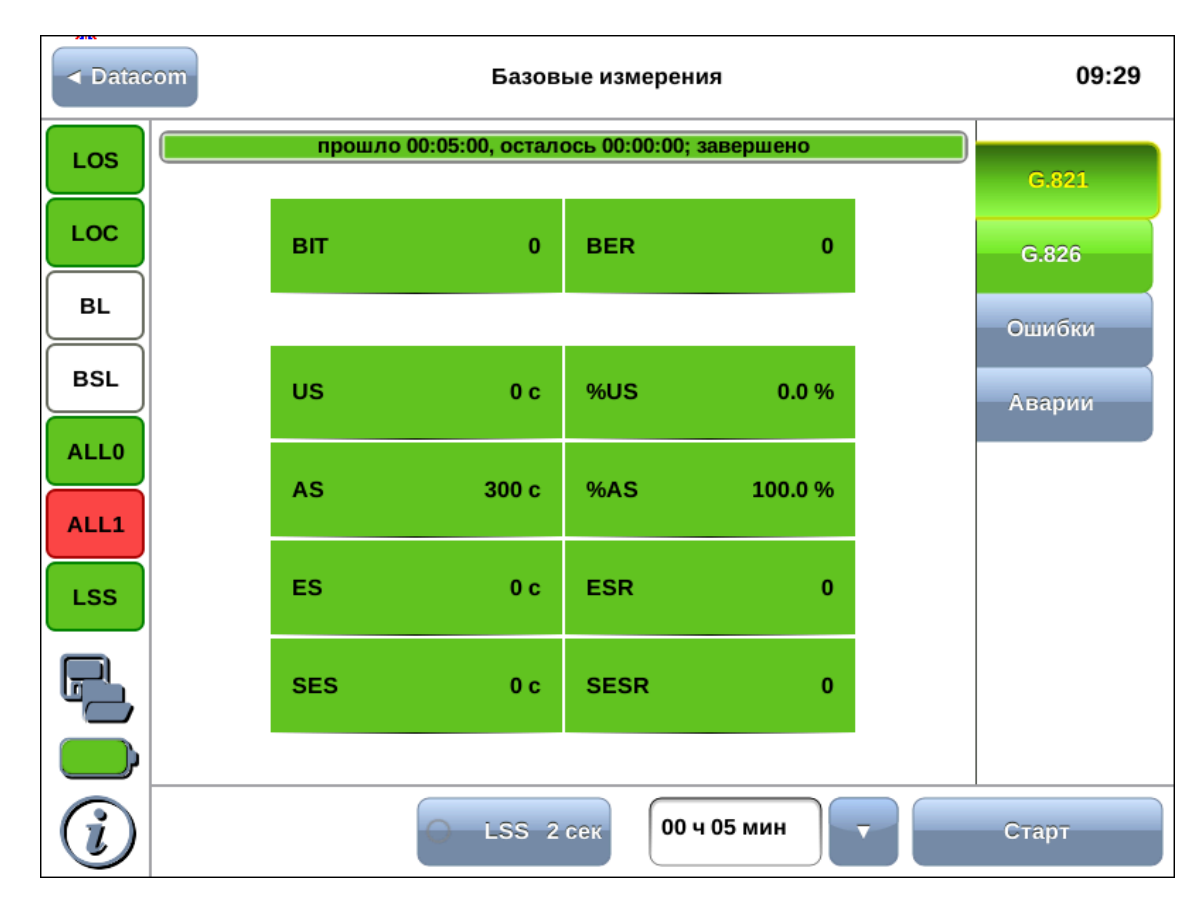

*Рисунок 7.6. Результаты измерений G.821*

<span id="page-18-2"></span>Описание измеряемых параметров представлено в таблице ниже.

*Таблица 7.2. Описание параметров рекомендации G.821*

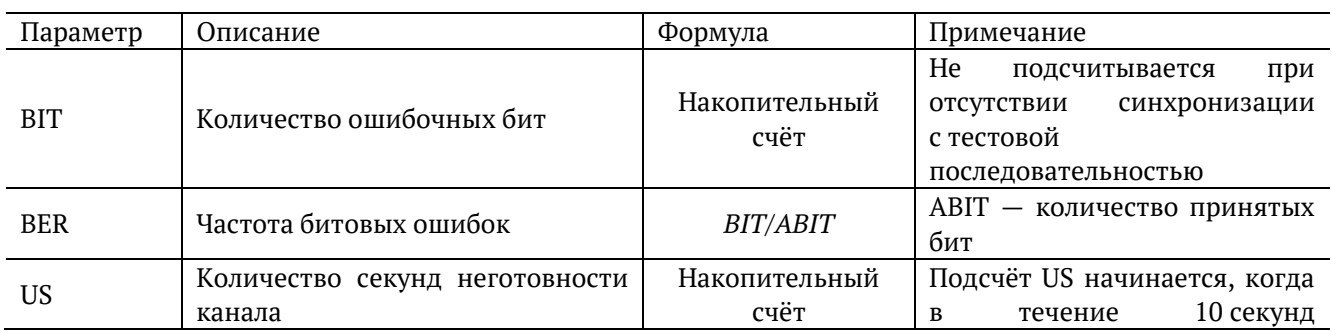

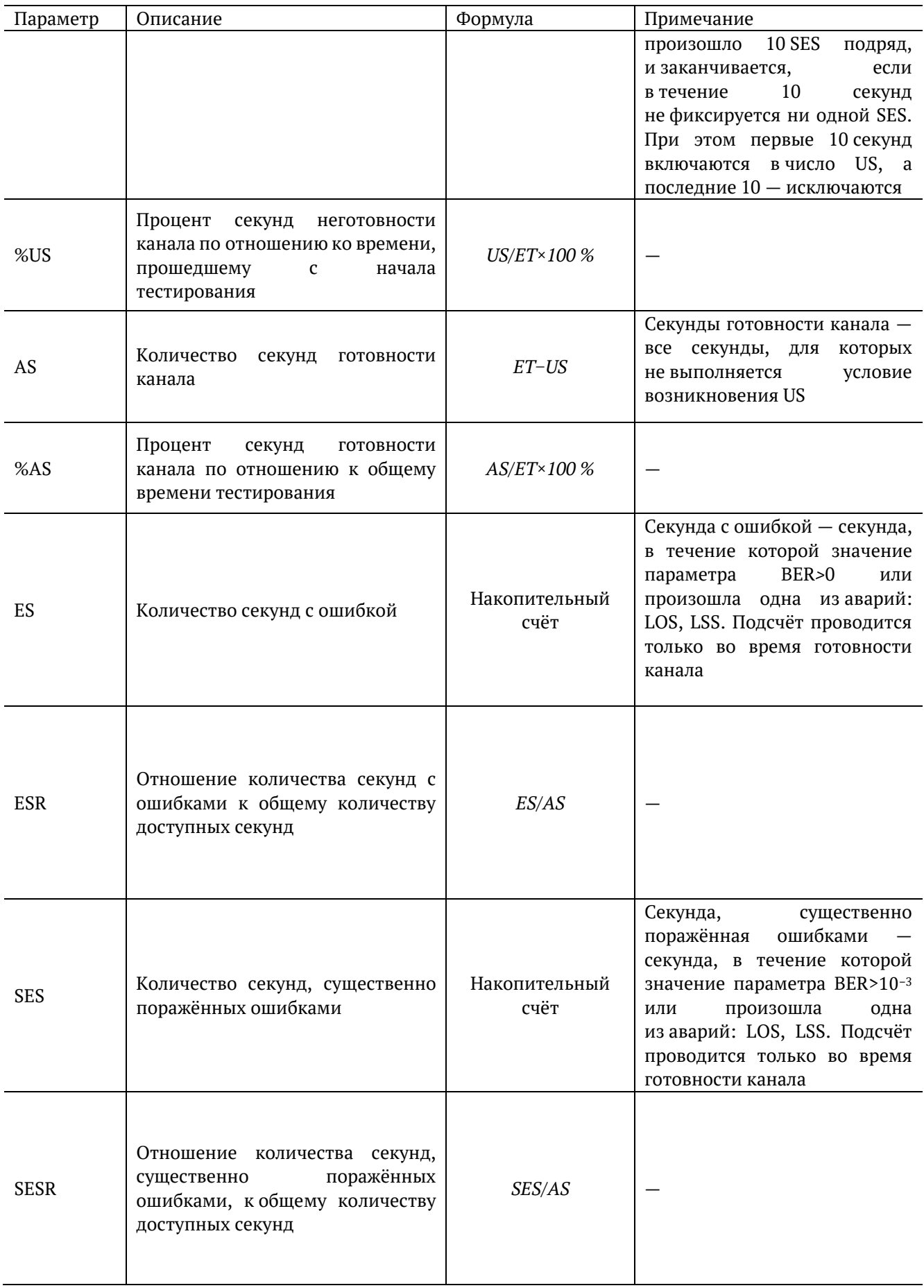

### <span id="page-20-0"></span>**7.3.2. G.826**

Вид таблицы с результатами измерений по рекомендации G.826 приведён на рис. [7.7.](#page-20-1)

| <b>Example 3</b> | Базовые измерения                  |                  |             |              | 09:21 |                |
|------------------|------------------------------------|------------------|-------------|--------------|-------|----------------|
| LOS              | прошло 00:02:37, осталось 00:02:23 |                  |             |              |       |                |
| LOC              | EB.                                |                  |             | $\mathbf{0}$ |       | G.821<br>G.826 |
| BL               |                                    |                  |             |              |       |                |
|                  | <b>US</b>                          | 0 <sub>c</sub>   | %US         | 0.0 %        |       | Ошибки         |
| BSL              | <b>AS</b>                          | 158 c            | %AS         | 100.0%       |       | Аварии         |
| <b>ALL0</b>      |                                    |                  |             |              |       |                |
| ALL1             | <b>EFS</b>                         | 158 <sub>c</sub> | %EFS        | 100.0%       |       |                |
| <b>LSS</b>       | <b>ES</b>                          | 0 <sub>c</sub>   | <b>ESR</b>  | $\pmb{0}$    |       |                |
|                  | <b>SES</b>                         | 0 <sub>c</sub>   | <b>SESR</b> | $\bf{0}$     |       |                |
|                  | <b>BBE</b>                         | $\bf{0}$         | <b>BBER</b> | $\bf{0}$     |       |                |
|                  |                                    | LSS 2 Cek        |             | 00 ч 05 мин  |       | Стоп           |

*Рисунок 7.7. Результаты измерений G.826*

<span id="page-20-1"></span>Описание измеряемых параметров представлено в таблице ниже.

*Таблица 7.3. Описание параметров рекомендации G.826*

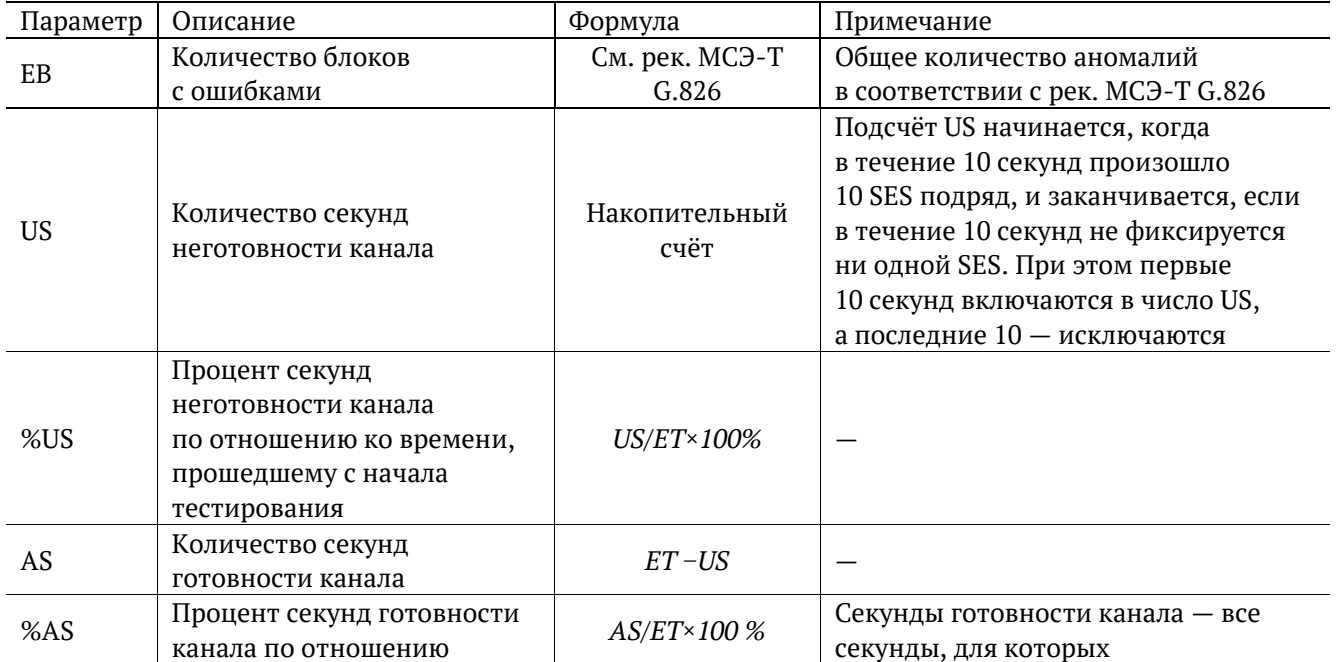

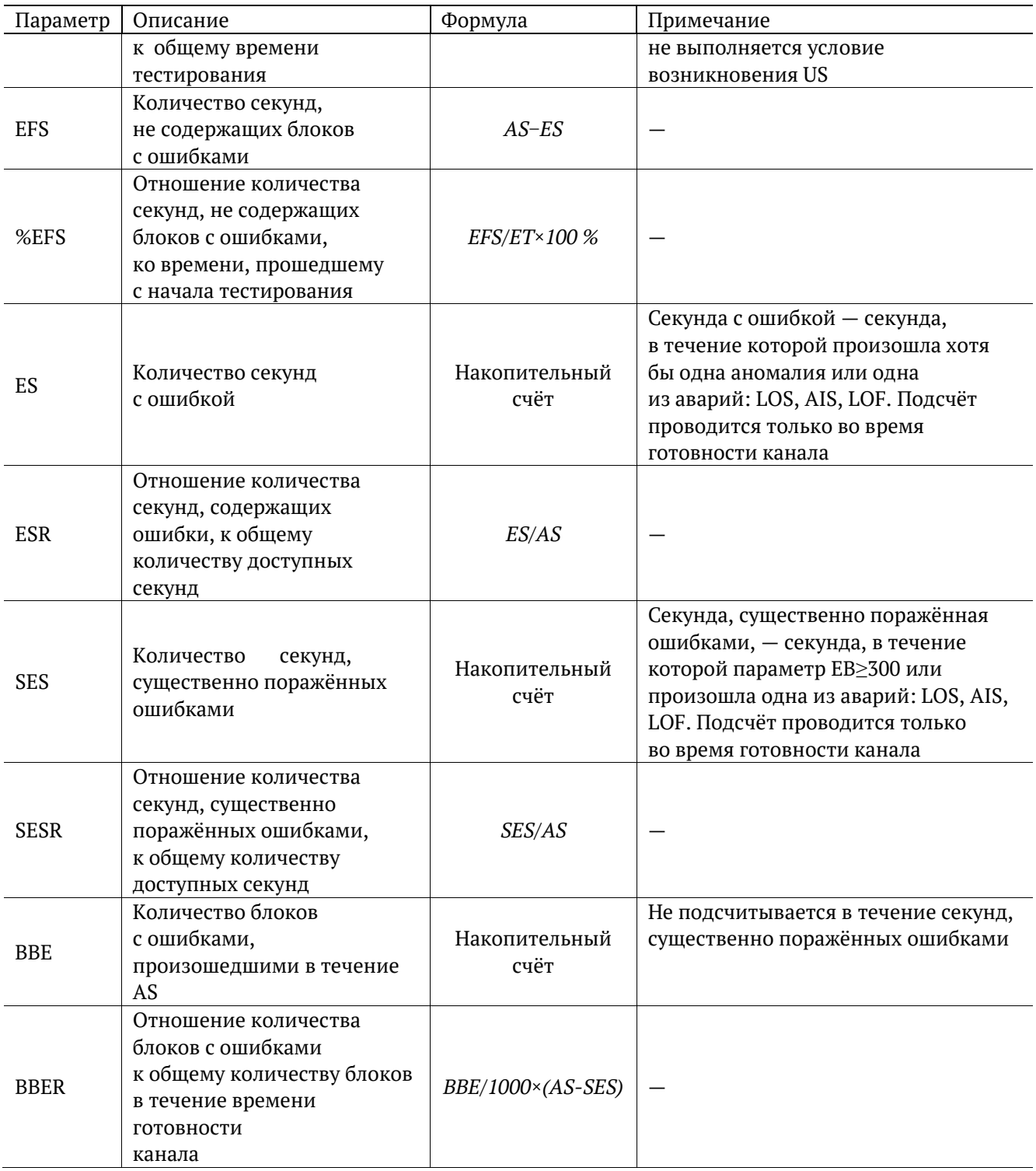

### <span id="page-22-0"></span>**7.3.3. Ошибки**

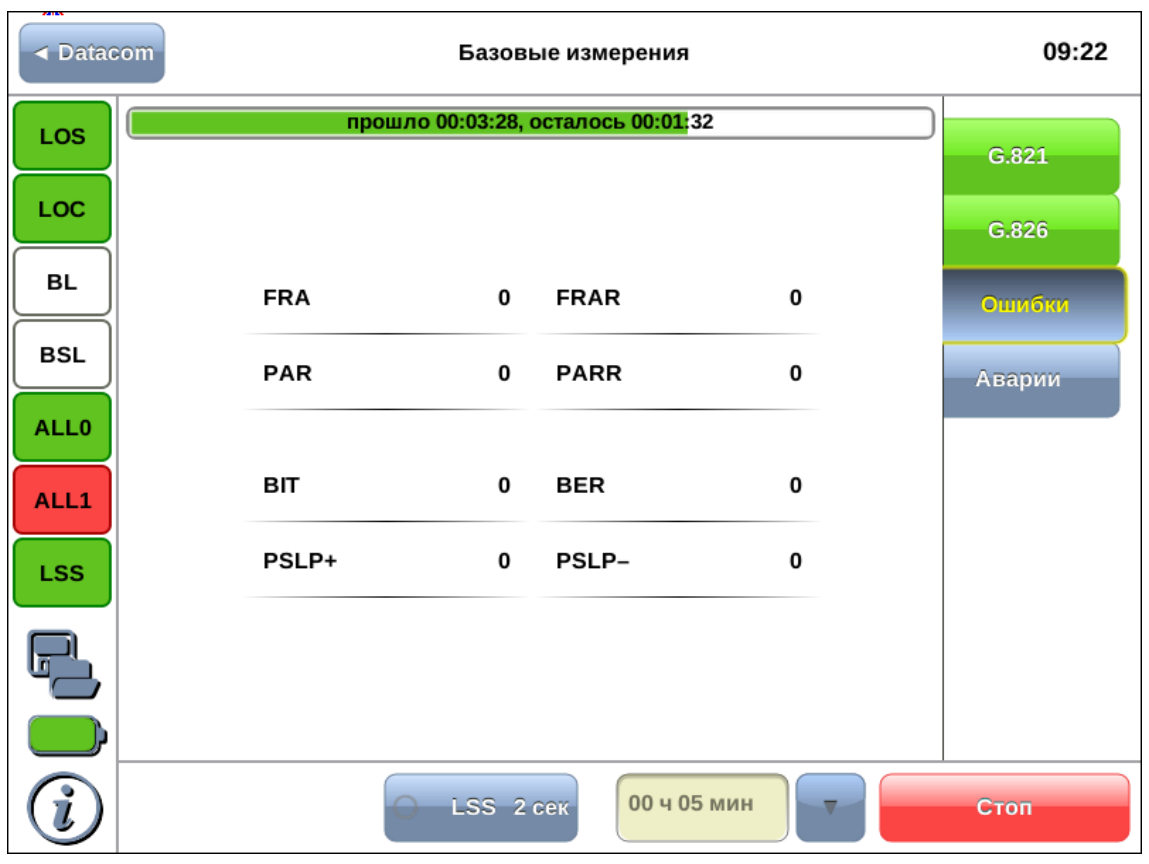

Вид таблицы с результатами измерений ошибок показан на рисунке [7.8.](#page-22-1)

*Рисунок 7.8. Вкладка «Ошибки»*

<span id="page-22-1"></span>Подробное описание измеряемых параметров приведено в таблице ниже.

*Таблица 7.4. Описание регистрируемых ошибок*

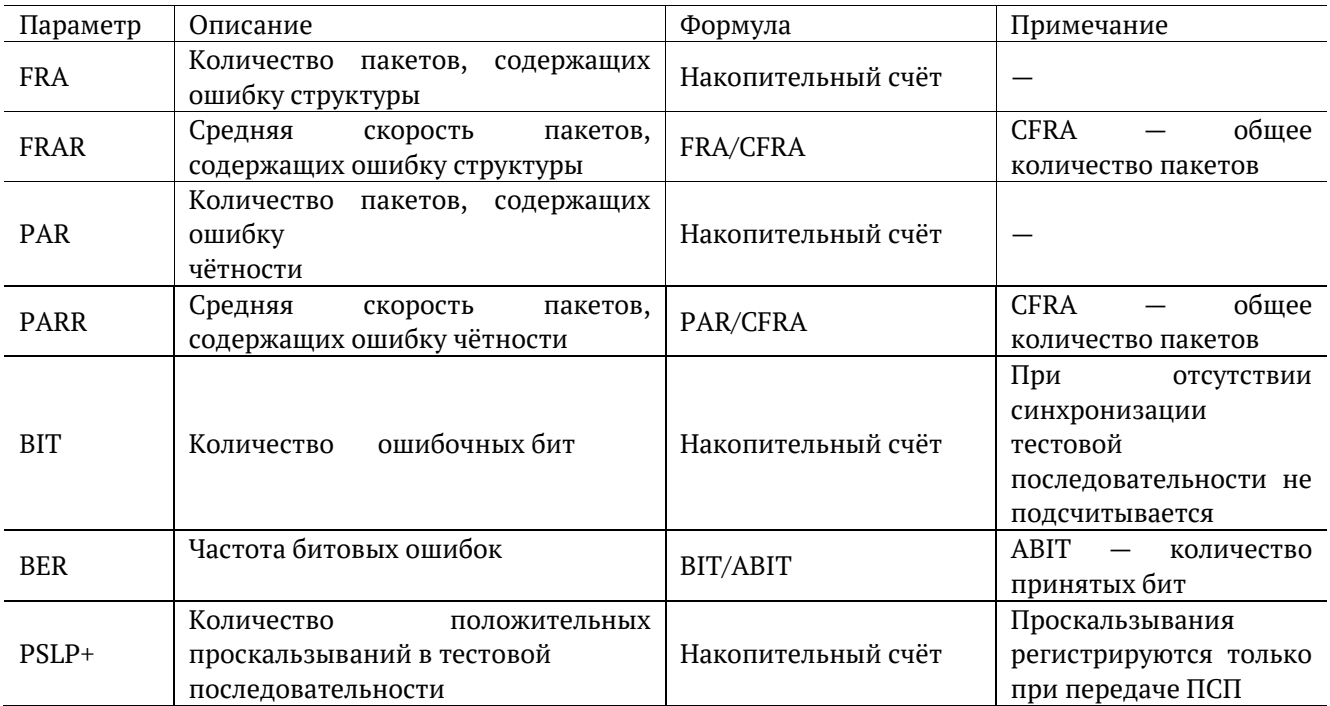

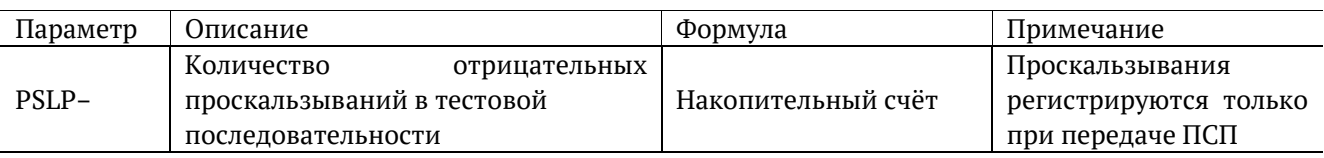

### <span id="page-23-0"></span>**7.3.4. Аварии**

Вид таблицы с результатами измерений аварий показан на рисунке [7.9.](#page-23-1)

| <b>Example → Datacom</b> |             | Базовые измерения                  |             |        |  |  |
|--------------------------|-------------|------------------------------------|-------------|--------|--|--|
| LOS                      |             | прошло 00:03:59, осталось 00:01:01 |             |        |  |  |
| LOC                      | LOS         | 0с                                 | 0.0 %       | G.821  |  |  |
| <b>BL</b>                | LOC         | 0с                                 | 0.0 %       | G.826  |  |  |
| <b>BSL</b>               | BL          | 0с                                 | 0.0 %       | Ошибки |  |  |
| <b>ALLO</b>              | BSL         | 0с                                 | 0.0 %       | Аварии |  |  |
|                          |             |                                    |             |        |  |  |
| ALL1                     | LSS         | 0с                                 | 0.0 %       |        |  |  |
| <b>LSS</b>               | <b>ALL0</b> | 0с                                 | 0.0%        |        |  |  |
|                          | ALL1        | 239 с                              | 100.0%      |        |  |  |
|                          | <b>PSLP</b> | 0с                                 | 0.0 %       |        |  |  |
|                          |             | LSS 2 Cek                          | 00 ч 05 мин | Стоп   |  |  |

*Рисунок 7.9. Вкладка «Аварии»*

<span id="page-23-1"></span>Подробное описание измеряемых параметров приведено в таблице ниже.

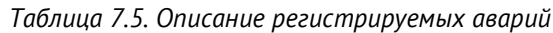

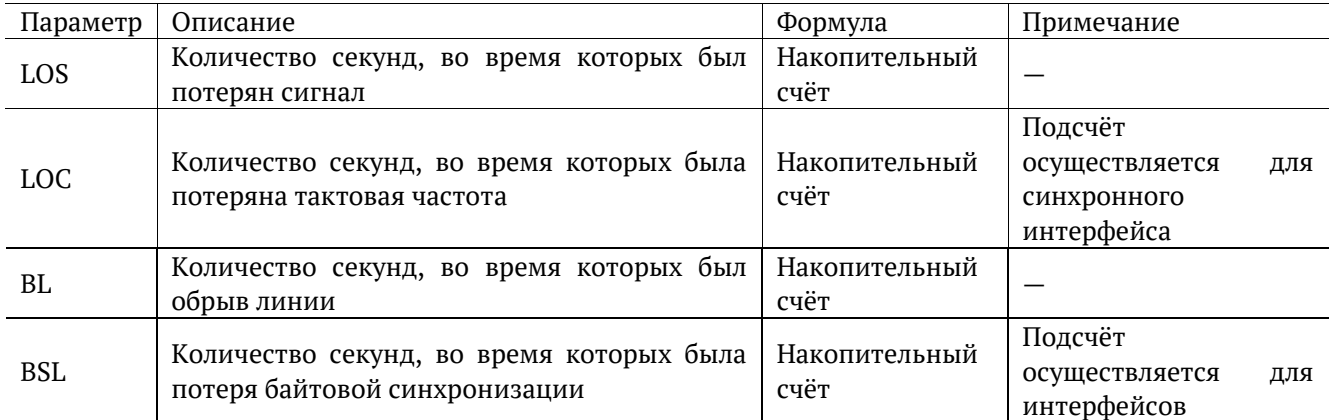

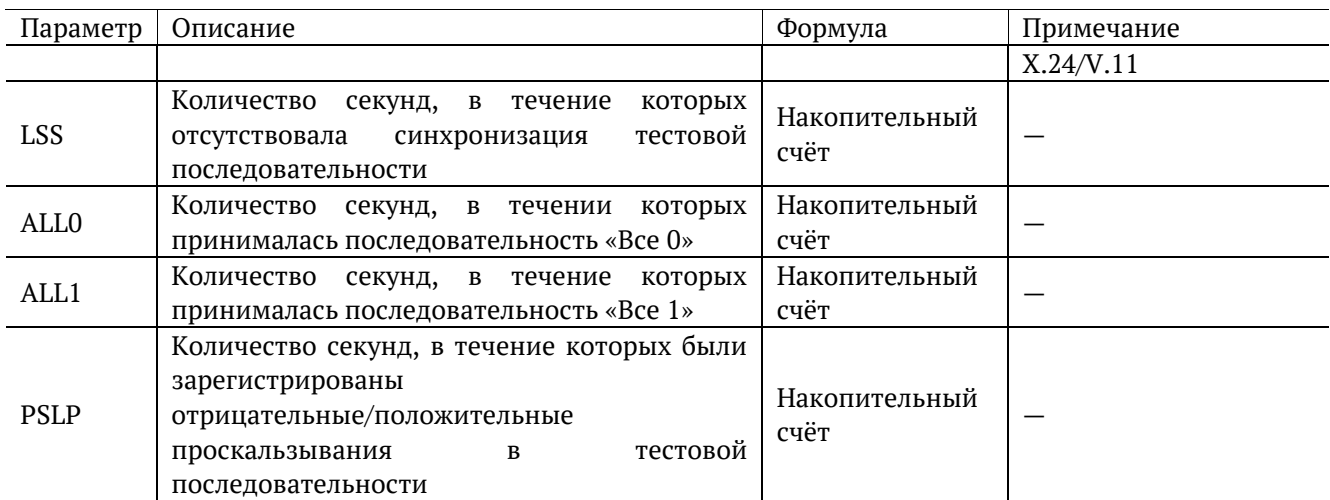

### <span id="page-25-0"></span>**8. Сохранение/загрузка результатов измерений**

Кнопка , расположенная в левой части экрана между панелью индикаторов состояния тестируемых интерфейсов и иконкой статуса батареи, предназначена для сохранения/загрузки результатов базовых измерений. При нажатии на эту кнопку появляется окно, представленное на рисунке ниже.

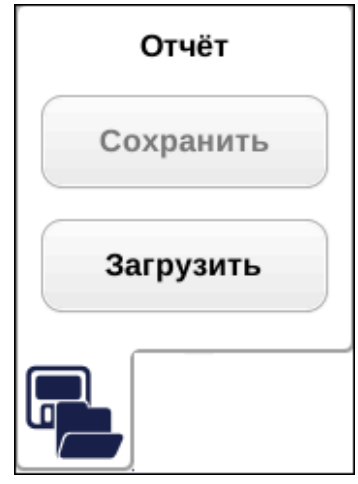

*Рисунок 8.1. Сохранение/загрузка результатов измерений*

*Примечание:* во время проведения измерений кнопки «Сохранить» и «Загрузить» становятся недоступными.

Кнопка «Сохранить» становится доступной только после завершения измерений. При нажатии на данную кнопку происходит генерация и сохранение отчёта, а также отображение окна с информацией о том, в какой файл был сохранён отчёт.

Отчёты сохраняются в катало[г](#page-25-1)<sup>4</sup> /home/user/bercut\_mmt/datacom/g821\_g826.

Формат сохранения файлов: <подсистема>\_<тип измерений>\_<дата>\_<время>.txt

Например: da\_base\_2011-01-20\_12-10-05.txt

Кнопка «Загрузить» доступна до проведения измерений. При нажатии на данную кнопку появляется диалоговое окно, позволяющее выбрать загружаемый отчёт из списка сохранённых отчётов (см. рис. [8.2\)](#page-26-0).

<span id="page-25-1"></span><sup>4</sup> Описание структуры каталогов приведено в разделе [14.](#page-42-0)

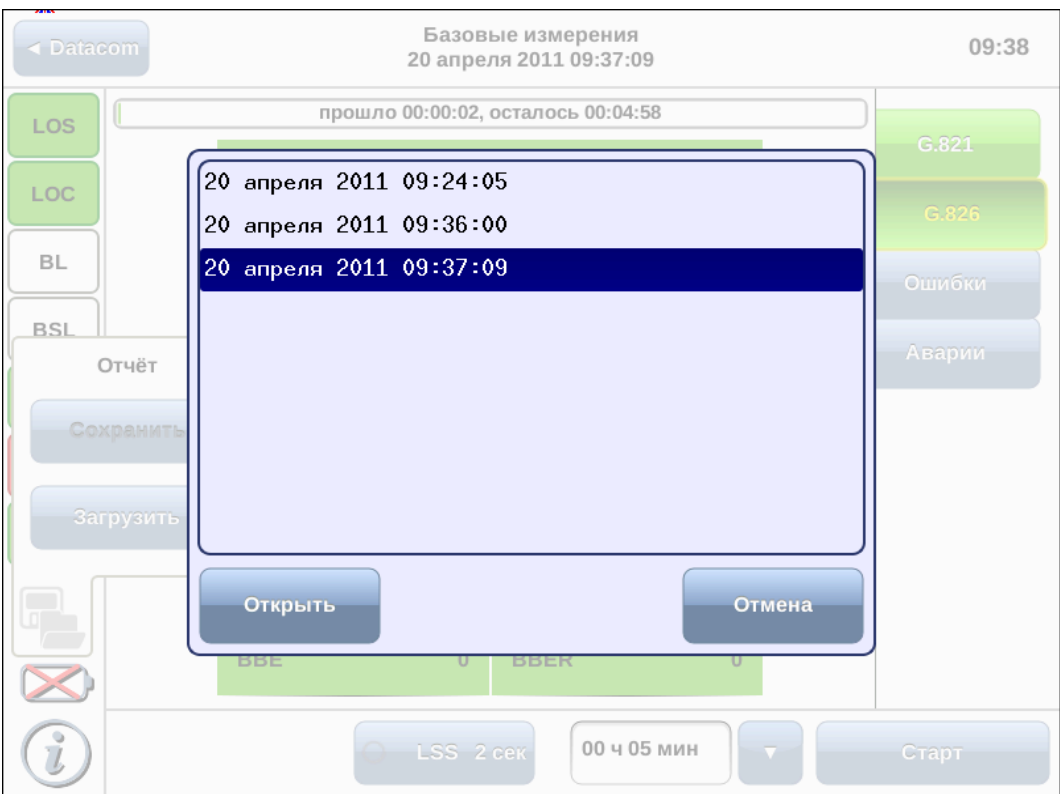

*Рисунок 8.2. Список сохранённых отчётов*

<span id="page-26-0"></span>При нажатии на кнопку «Открыть» выбранный отчёт отображается в соответствующем окне (см. рис. [8.3\)](#page-26-1).

При нажатии на кнопку «Отмена» диалоговое окно закрывается.

| <b>Example T</b>    | Базовые измерения<br>20 апреля 2011 09:36:00 |                |             |              |  | 09:40  |
|---------------------|----------------------------------------------|----------------|-------------|--------------|--|--------|
| LOS                 | прошло 00:00:02, осталось 00:04:58           |                |             |              |  | G.821  |
| LOC                 | EB.                                          |                |             | $\bf{0}$     |  | G.826  |
| BL                  | <b>US</b>                                    | 0 <sub>c</sub> | %US         | 0.0%         |  | Ошибки |
| <b>BSL</b>          | AS                                           | 2 <sub>c</sub> | %AS         | 100.0%       |  | Аварии |
| <b>ALL0</b><br>ALL1 | <b>EFS</b>                                   | 2 <sub>c</sub> | %EFS        | 100.0%       |  |        |
| <b>LSS</b>          | ES.                                          | 0 <sub>c</sub> | <b>ESR</b>  | $\mathbf{0}$ |  |        |
|                     | <b>SES</b>                                   | 0 <sub>c</sub> | <b>SESR</b> | $\bf{0}$     |  |        |
|                     | <b>BBE</b>                                   | $\bf{0}$       | <b>BBER</b> | $\mathbf 0$  |  |        |
|                     |                                              | LSS 2 Cek      |             | 00 ч 05 мин  |  | Старт  |

<span id="page-26-1"></span>*Рисунок 8.3. Отчёт о проведённых измерениях*

В заголовке окна приведена информация о дате и времени сохранения отчёта.

*Примечание:* прибор Беркут-MMT позволяет производить экспорт всех сохранённых отчётов на флеш-карту. Подробное описание представлено в брошюре «Беркут-MMT. Универсальный анализатор телекоммуникационных сетей. Руководство по эксплуатации».

### <span id="page-28-0"></span>**9. Тестирование интерфейса С1-И**

С1-И — последовательный низкоскоростной интерфейс передачи данных, разработанный в соответствии с ГОСТ 27232-87 и используемый в отечественной аппаратуре связи. Для анализа интерфейса С1-И используется специальный адаптер (см. раздел [11.5\)](#page-38-0), который подключается к измерительной платформе Беркут-MMT через модуль B5-DA с помощью SCSI кабеля:

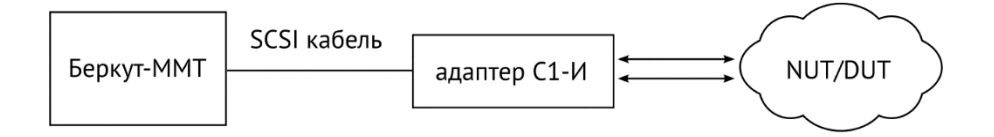

*Рисунок 9.1. Схема подключения*

#### <span id="page-28-1"></span>**9.1. Определение ревизии адаптера С1-И**

Адаптер С1-И имеет несколько ревизий: 1.x и 3.x. Способы определения ревизии:

- 1. С помощью интерфейса прибора. В статусной панели (см. раздел [5.2](#page-9-0)) для адаптеров ревизии 1.x отображается тип «С1-И», для ревизии 3.x − «s1i-ami».
- 2. С помощь наклейки на адаптере.

#### <span id="page-28-2"></span>**9.2. Характеристики адаптера С1-И**

Параметры адаптеров представлены в таблицах ниже.

*Таблица 9.1. Параметры адаптера С1-И ревизии 1.x*

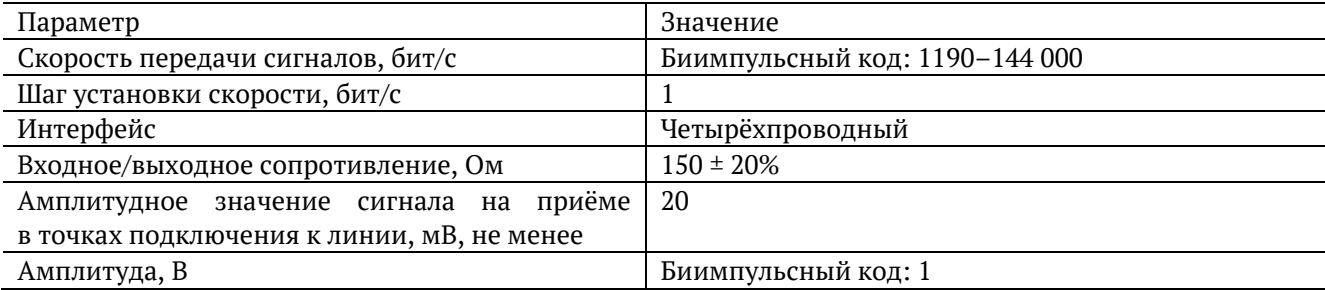

*Таблица 9.2. Параметры адаптера С1-И ревизии 3.x*

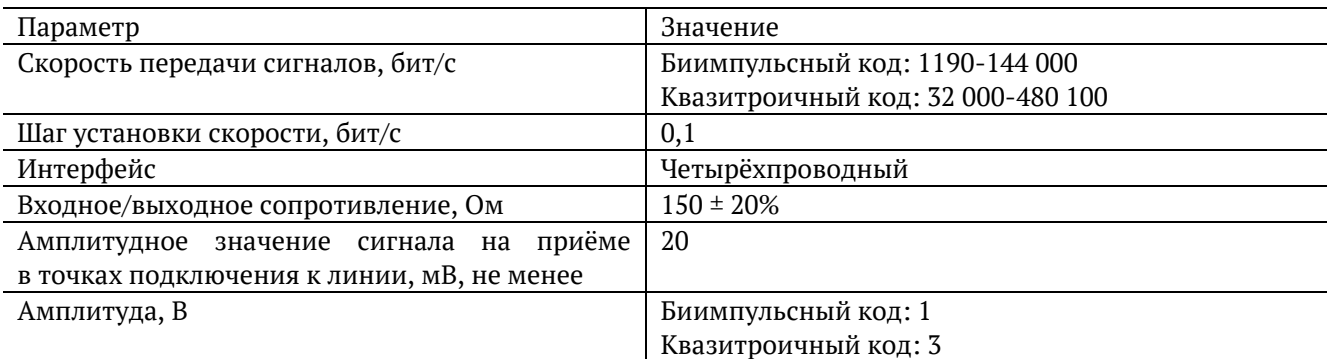

### <span id="page-29-0"></span>**9.3. Временные диаграммы сигналов**

Временная диаграмма сигнала данных и соответствующего биимпульсного сигнала приведена на рис. [9.2.](#page-29-1)

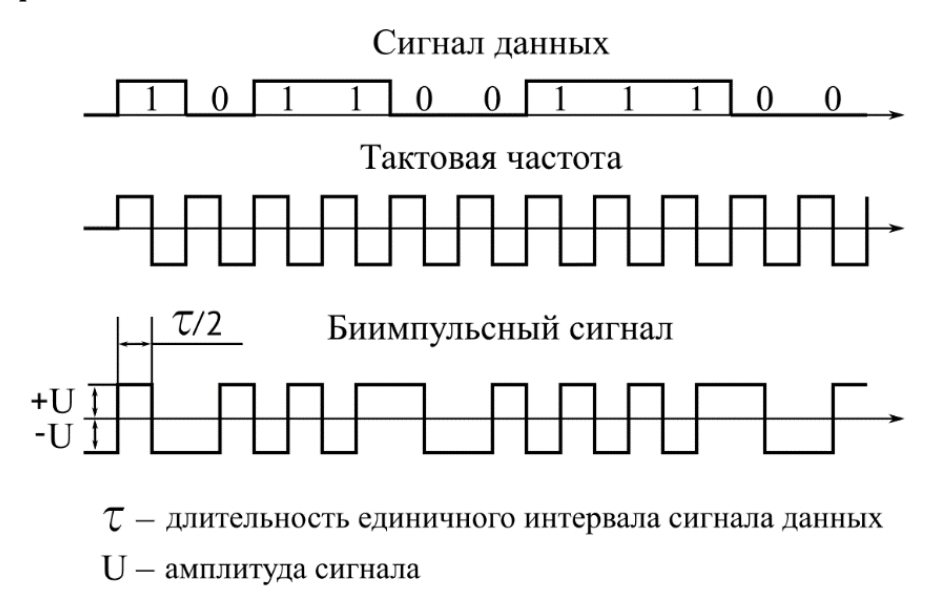

*Рисунок 9.2. Временная диаграмма биимпульсного сигнала*

<span id="page-29-1"></span>Временная диаграмма сигнала данных и соответствующего квазитроичного сигнала приведена на рис. [9.3.](#page-29-2)

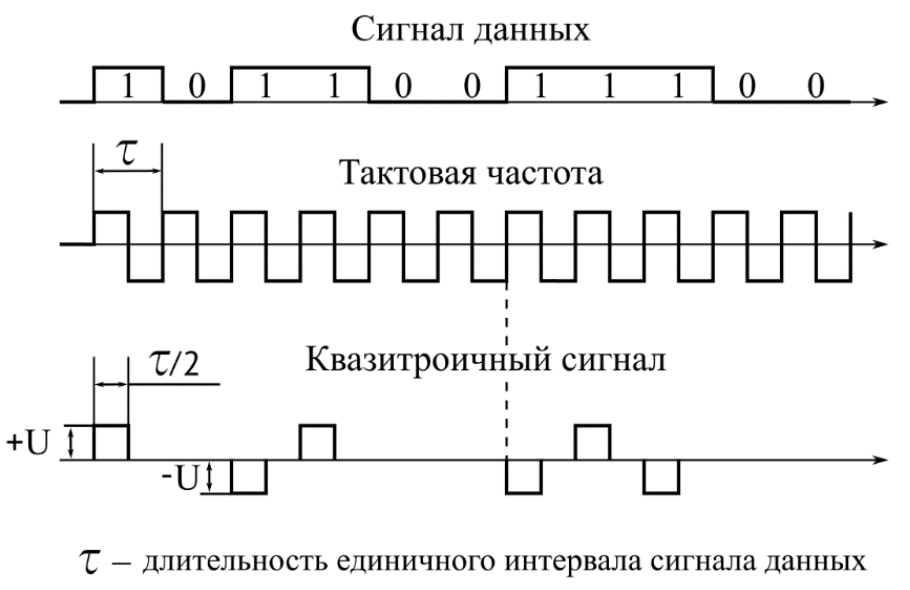

<span id="page-29-2"></span>U - амплитуда сигнала

*Рисунок 9.3. Временная диаграмма квазитроичного сигнала*

### <span id="page-30-0"></span>**9.4. Измерения**

После подключения адаптера С1-И к прибору, меню «Настройки» будет иметь вид, показанный на рис. [9.4.](#page-30-1)

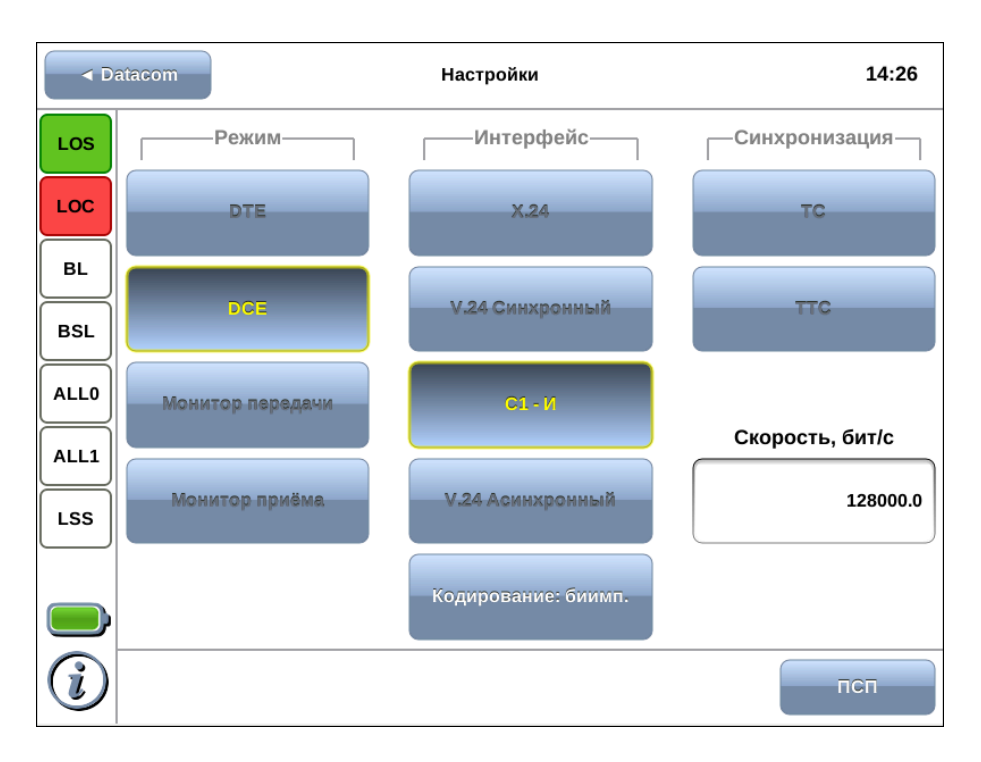

*Рисунок 9.4. Меню «Настройки»*

<span id="page-30-1"></span>Для интерфейса С1-И доступны измерения и анализ параметров передачи данных, описанных в Рекомендациях МСЭ-Т G.821, G.826, M.2100. Пример результатов тестирования показан на рис. [9.5.](#page-30-2)

| ◀ Datacom           |                                               | Базовые измерения |                      |                            |  |  |
|---------------------|-----------------------------------------------|-------------------|----------------------|----------------------------|--|--|
| LOS                 | прошло 00:05:00, осталось 00:00:00; завершено |                   |                      |                            |  |  |
| LOC                 | EB                                            |                   |                      | G.821<br>$\bf{0}$<br>G.826 |  |  |
| BL                  | <b>US</b>                                     | 0 <sub>c</sub>    | %US<br>0.0%          | Ошибки                     |  |  |
| <b>BSL</b>          | AS                                            | 300 с             | <b>%AS</b><br>100.0% | Аварии                     |  |  |
| <b>ALLO</b><br>ALL1 | <b>EFS</b>                                    | 300 с             | 100.0 %<br>%EFS      |                            |  |  |
| <b>LSS</b>          | <b>ES</b>                                     | 0 <sub>c</sub>    | <b>ESR</b>           | $\bullet$                  |  |  |
|                     | <b>SES</b>                                    | 0 <sub>c</sub>    | <b>SESR</b>          | $\bf{0}$                   |  |  |
|                     | <b>BBE</b>                                    | $\mathbf{0}$      | <b>BBER</b>          | $\bf{0}$                   |  |  |
|                     |                                               | LSS 2 CEK         | 00 ч 05 мин          | Старт                      |  |  |

<span id="page-30-2"></span>*Рисунок 9.5. Результаты тестирования*

## <span id="page-31-0"></span>**10. Генерация событий**

Приложение «DA — Генерация событий» позволяет осуществить вставку различных типов ошибок и аварий в передаваемый поток данных.

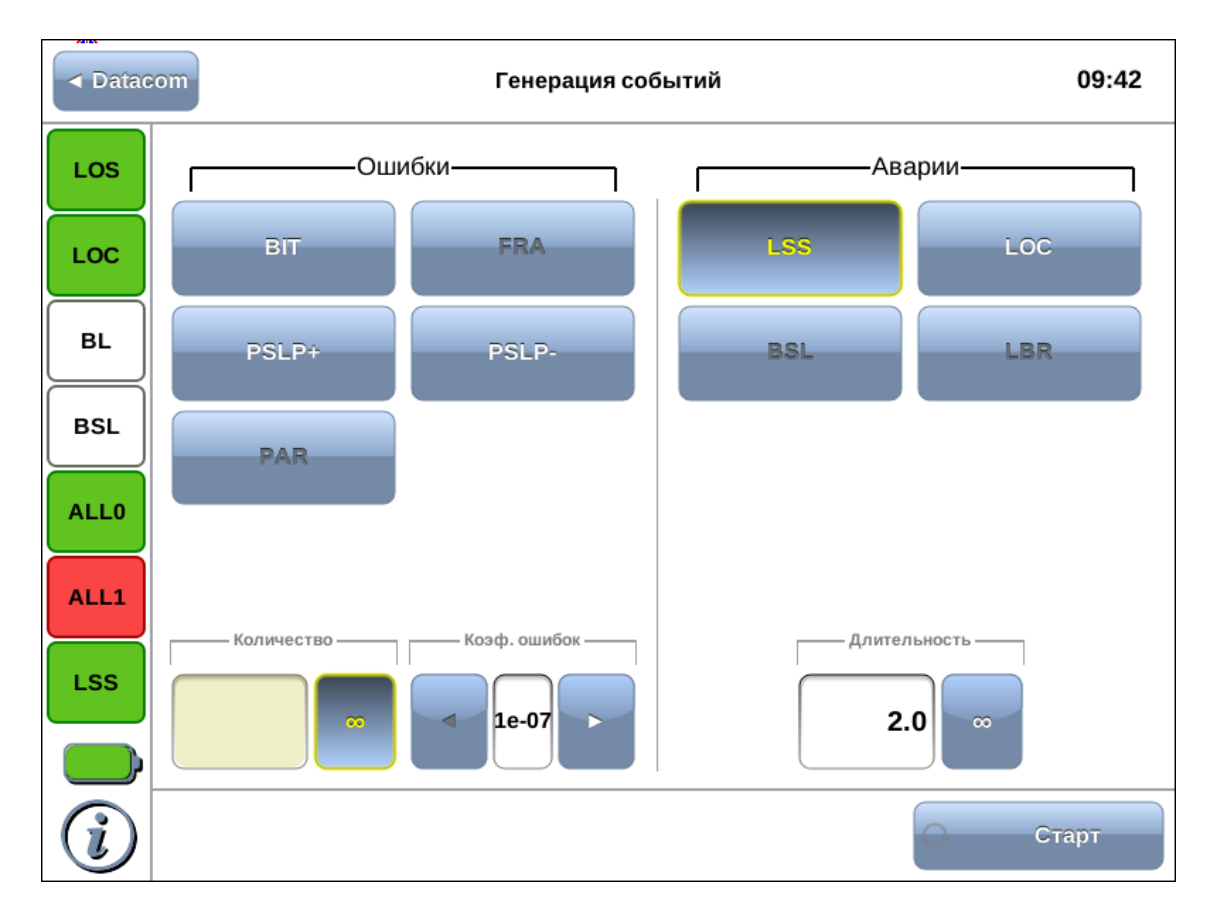

*Рисунок 10.1. Приложение «DA — Генерация событий»*

#### <span id="page-31-1"></span>**10.1. Общие настройки**

Окно приложения состоит из двух областей: Ошибки и Аварии. В каждой области расположены кнопки с обозначением типов ошибок/аварий и поля для настройки параметров генерации. Для генерации события необходимо выполнить следующие действия.

- 1. Выбрать тип генерируемого события, нажав на кнопку с обозначением типа ошибки/аварии.
- 2. Задать параметры генерации события: количество ошибок, темп, длительность.
- 3. Нажать на кнопку «Старт» ошибка/авария с указанными параметрами генерации будет передана в поток.

Также генерацию событий можно запустить с помощью приложения «DA — Базовые измерения», нажав на кнопку с названием соответствующего события: в течение всего времени генерации точка на кнопке будет мигать красным цветом.

Доступные аварийные события и ошибки представлены в таблице ниже.

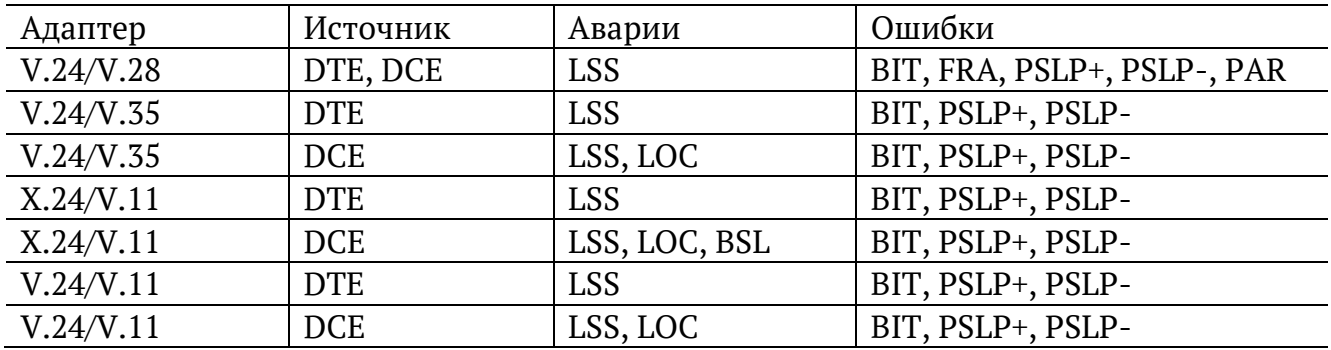

#### <span id="page-32-0"></span>**10.2. Генерация ошибок**

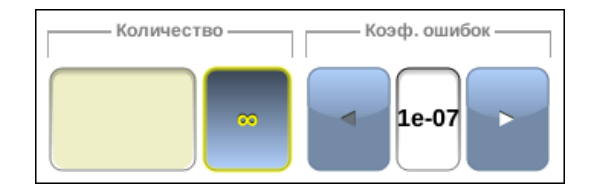

*Рисунок 10.2. Параметры генерации ошибок*

Для генерации ошибок необходимо задать количество ошибок и темп. Значение параметра «темп» соответствует частоте вставки ошибок в поток. Например, если значение параметра «темп» выбрано равным 1e3, а количество ошибок составляет 10, это соответствует вставке одной ошибки на каждые 1000 бит данных на протяжении 10000 бит.

Для выбора бесконечной генерации аварий необходимо нажать на поле ввода количества аварий, а затем на кнопку  $\Box$  – будет произведена непрерывная генерация выбранной ошибки с заданным темпом.

#### <span id="page-32-1"></span>**10.3. Генерация аварий**

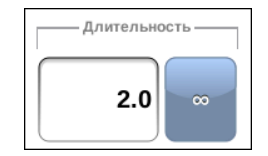

*Рисунок 10.3. Параметры генерации аварий*

Для генерации аварий необходимо указать длительность генерации: задать числовое значение в пределах 0,1–5,0 с или выбрать бесконечную генерацию.

### <span id="page-33-0"></span>**11. Адаптеры Datacom**

При анализе интерфейсов передачи данных необходимо применять соответствующие адаптеры, которые подключаются к прибору Беркут-MMT с помощью SCSI-кабеля, поставляемого в комплекте.

В этом разделе описаны используемые адаптеры и приведены схемы разъёмов с указанием нумерации контактов.

#### <span id="page-33-1"></span>**11.1. Адаптер B5-DA-A1 — X.24/V.11**

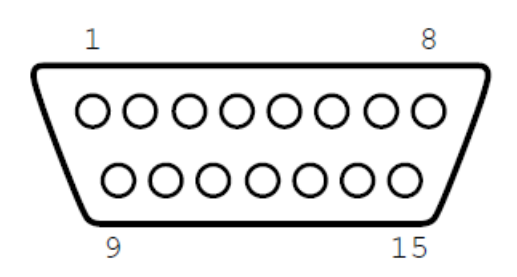

*Рисунок 11.1. Интерфейс адаптера B5-DA-A1 (вилка)*

*Таблица 11.1. Назначение контактов адаптера X.24/V.11*

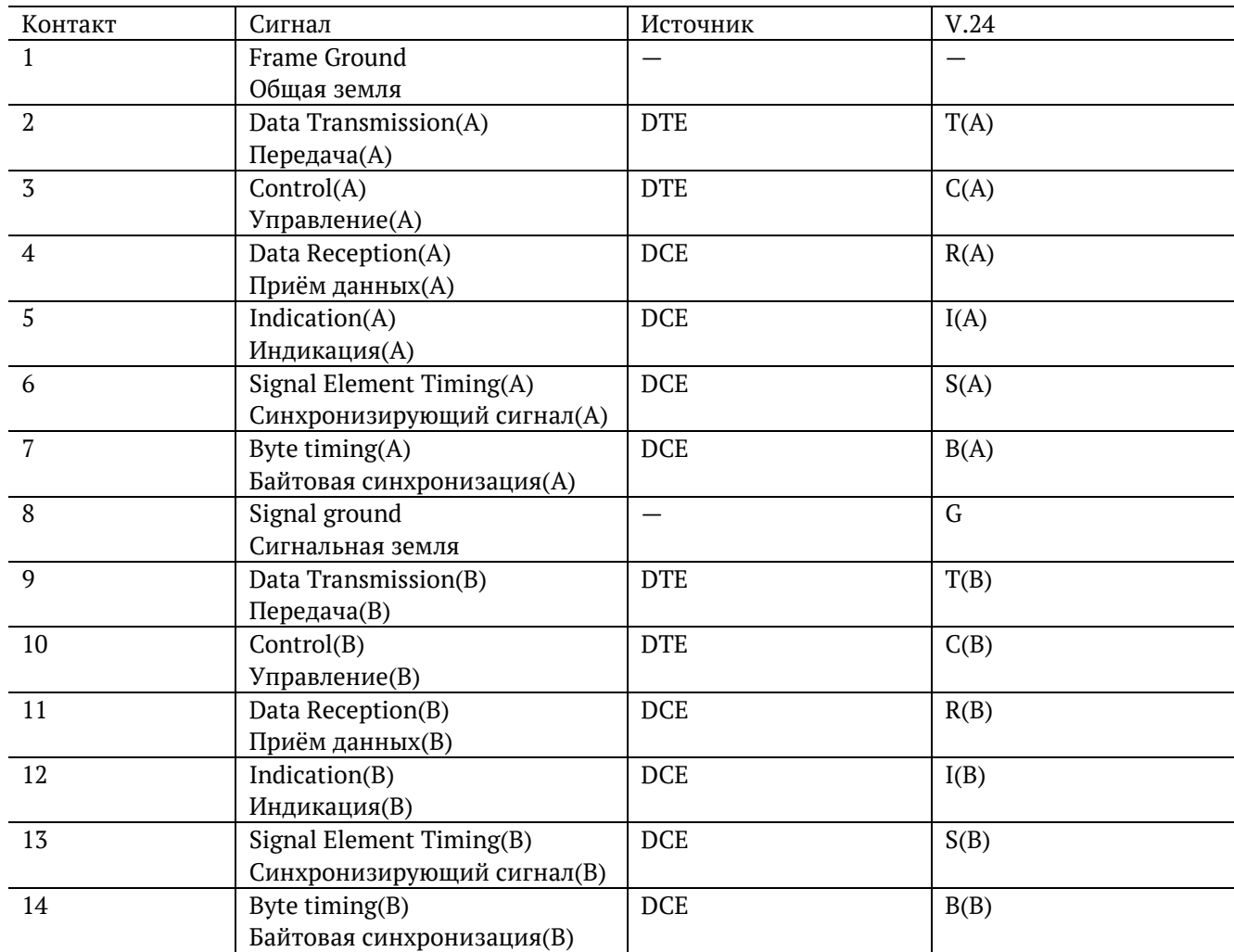

## <span id="page-34-0"></span>**11.2. Адаптер B5-DA-A2 — V.24/V.28**

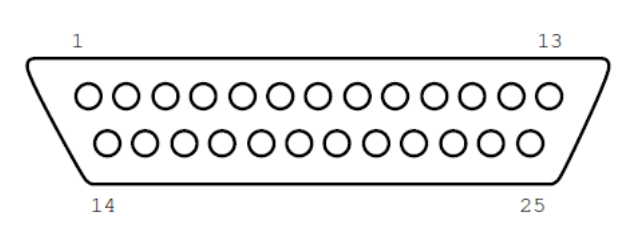

*Рисунок 11.2. Интерфейс адаптера B5-DA-A2 (вилка)*

*Таблица 11.2. Назначение контактов адаптера V.24/V.28*

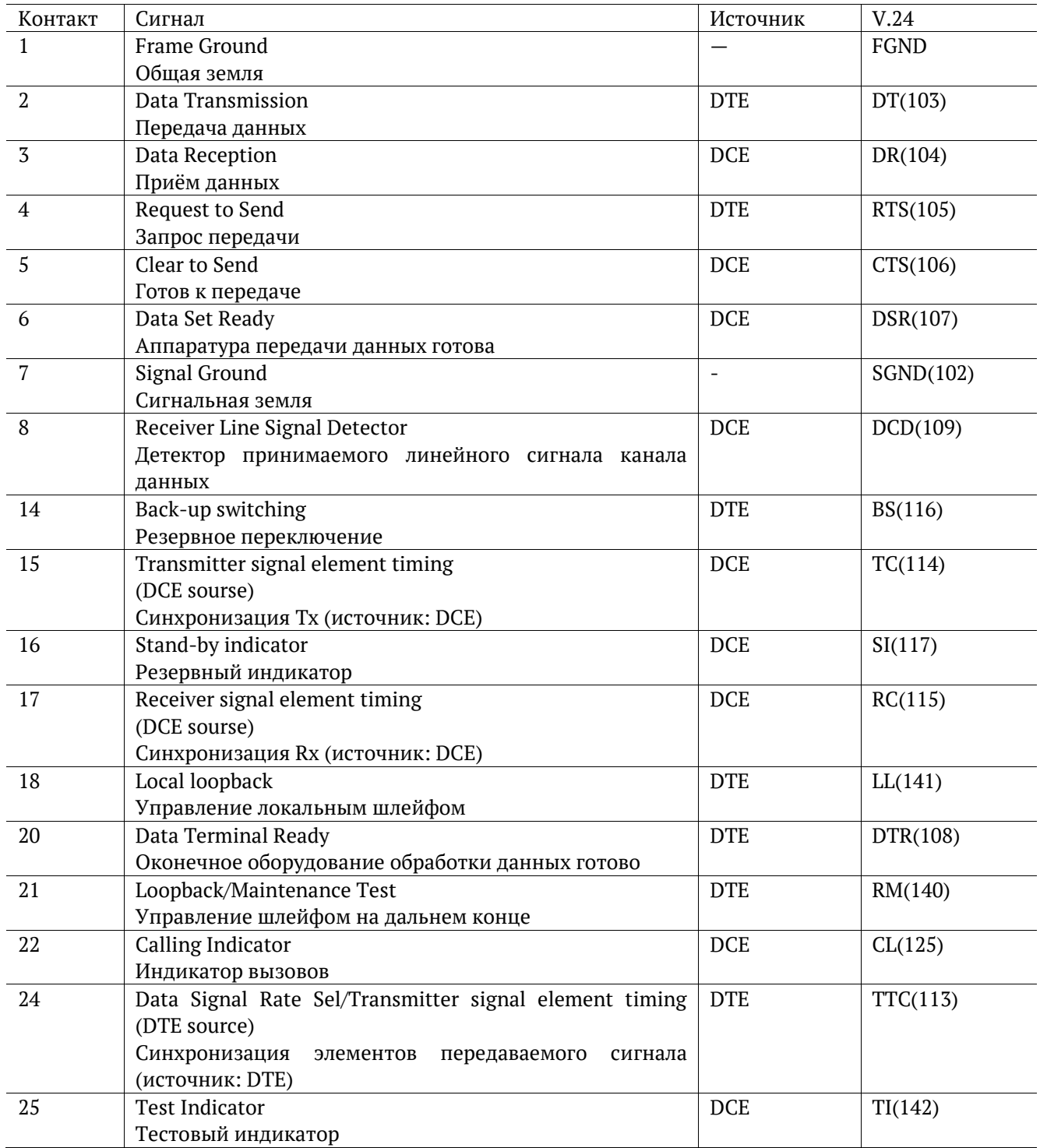

## <span id="page-35-0"></span>**11.3. Адаптер B5-DA-A3 — V.24/V.11**

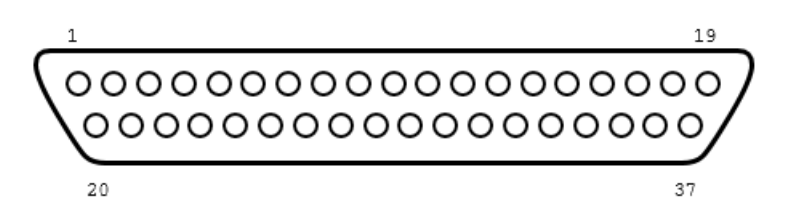

*Рисунок 11.3. Интерфейс адаптера B5-DA-A3 (вилка)*

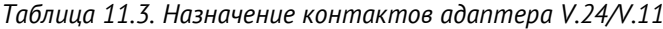

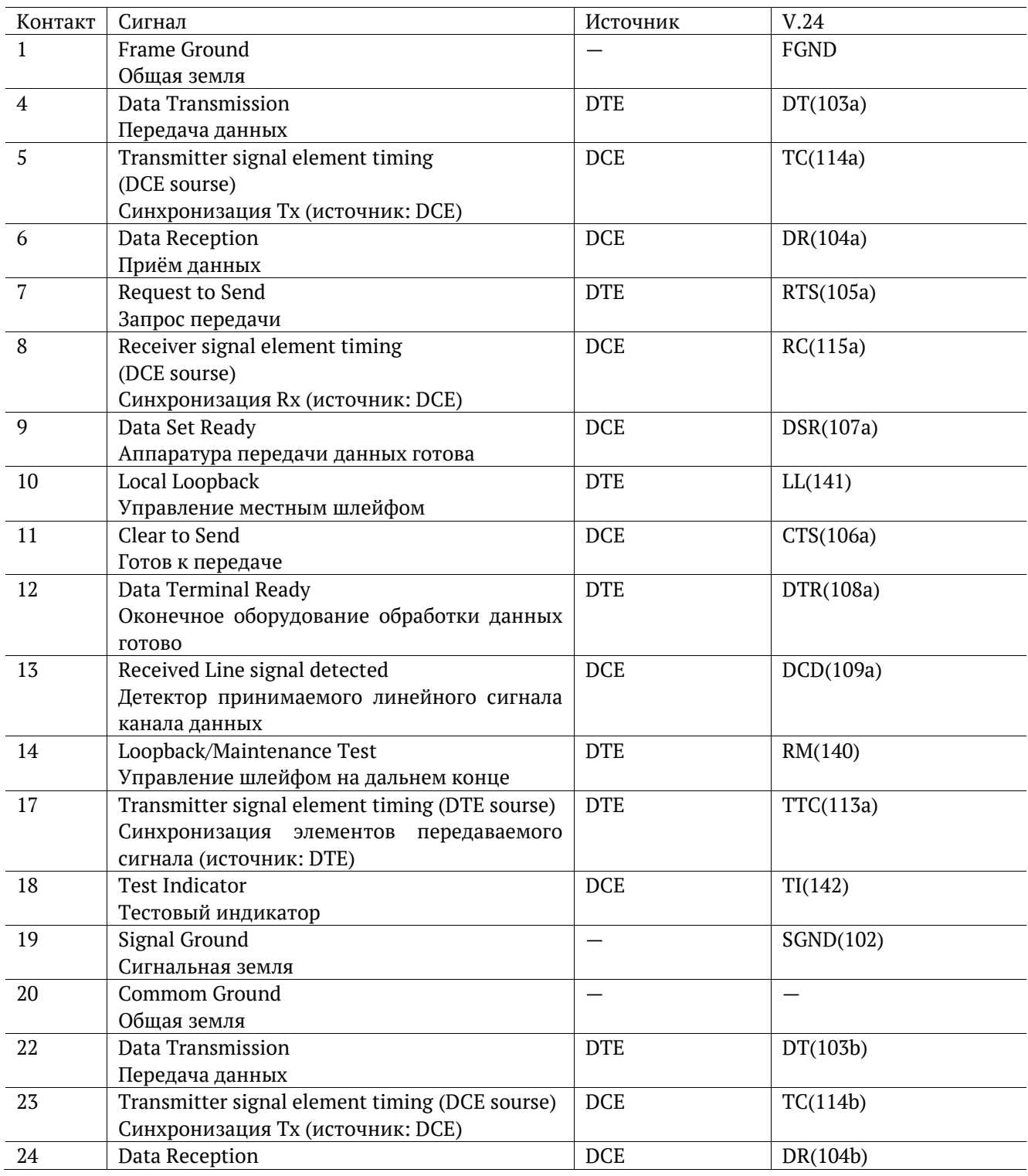

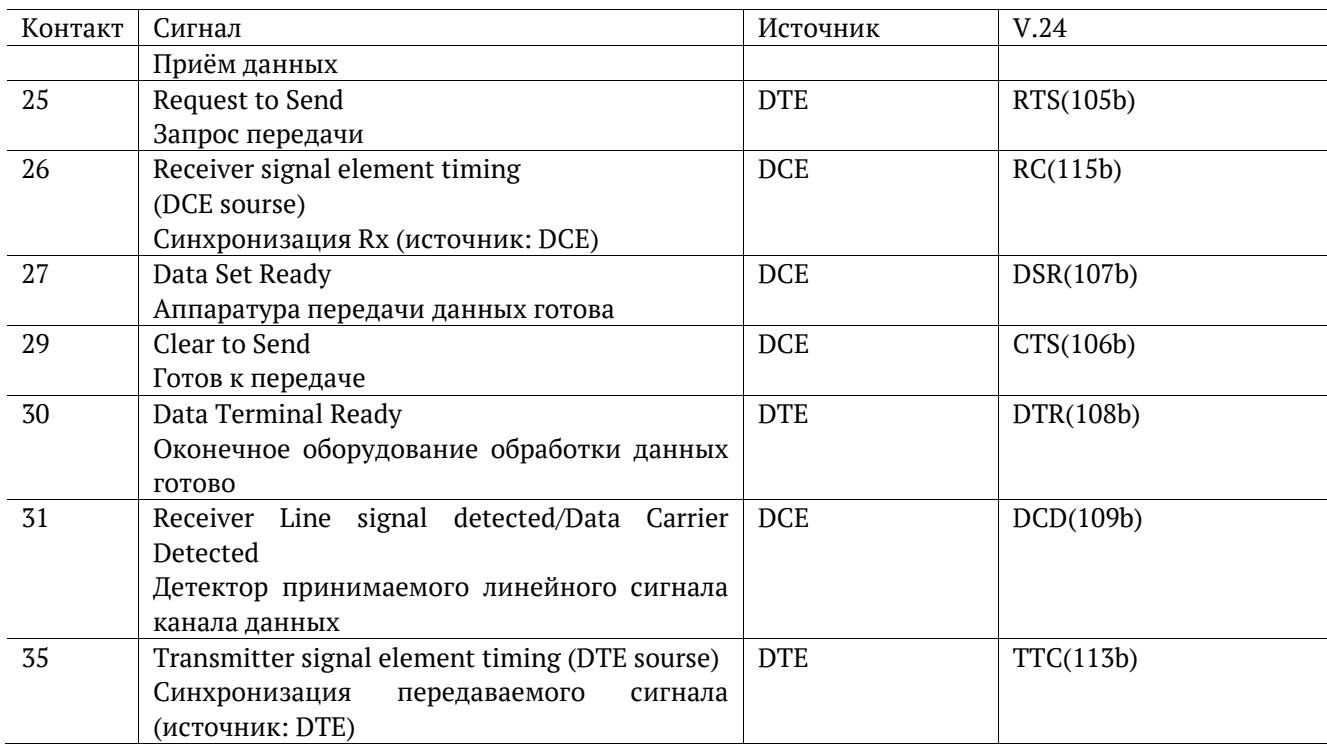

## <span id="page-36-0"></span>**11.4. Адаптер B5-DA-A4 — V.24/V.35**

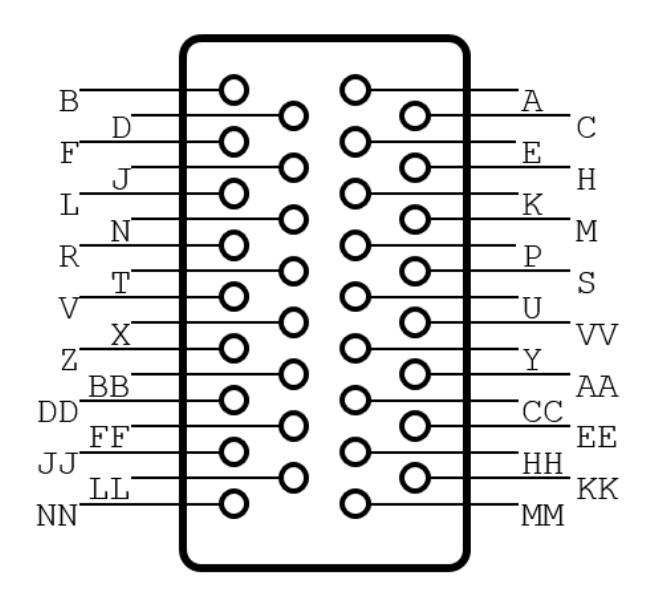

*Рисунок 11.4. Интерфейс адаптера B5-DA-A4 (вилка)*

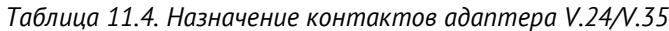

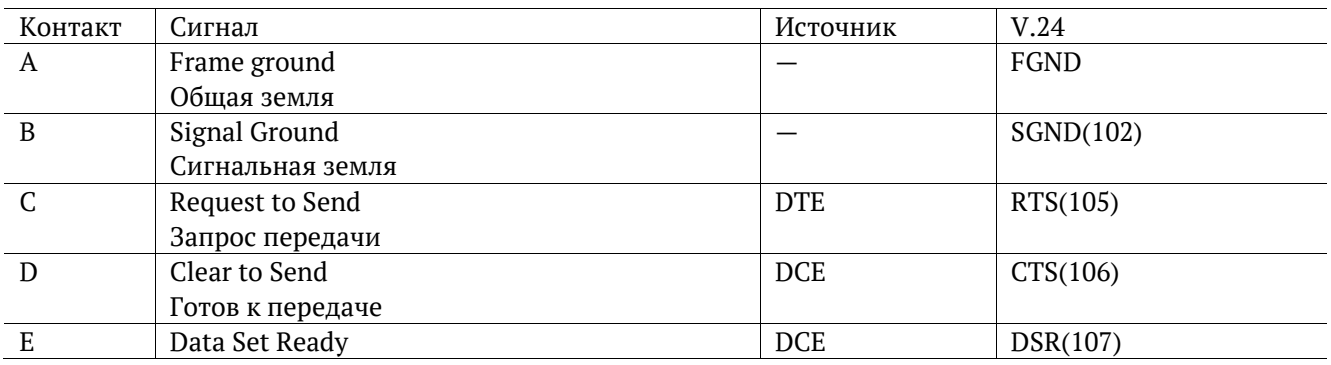

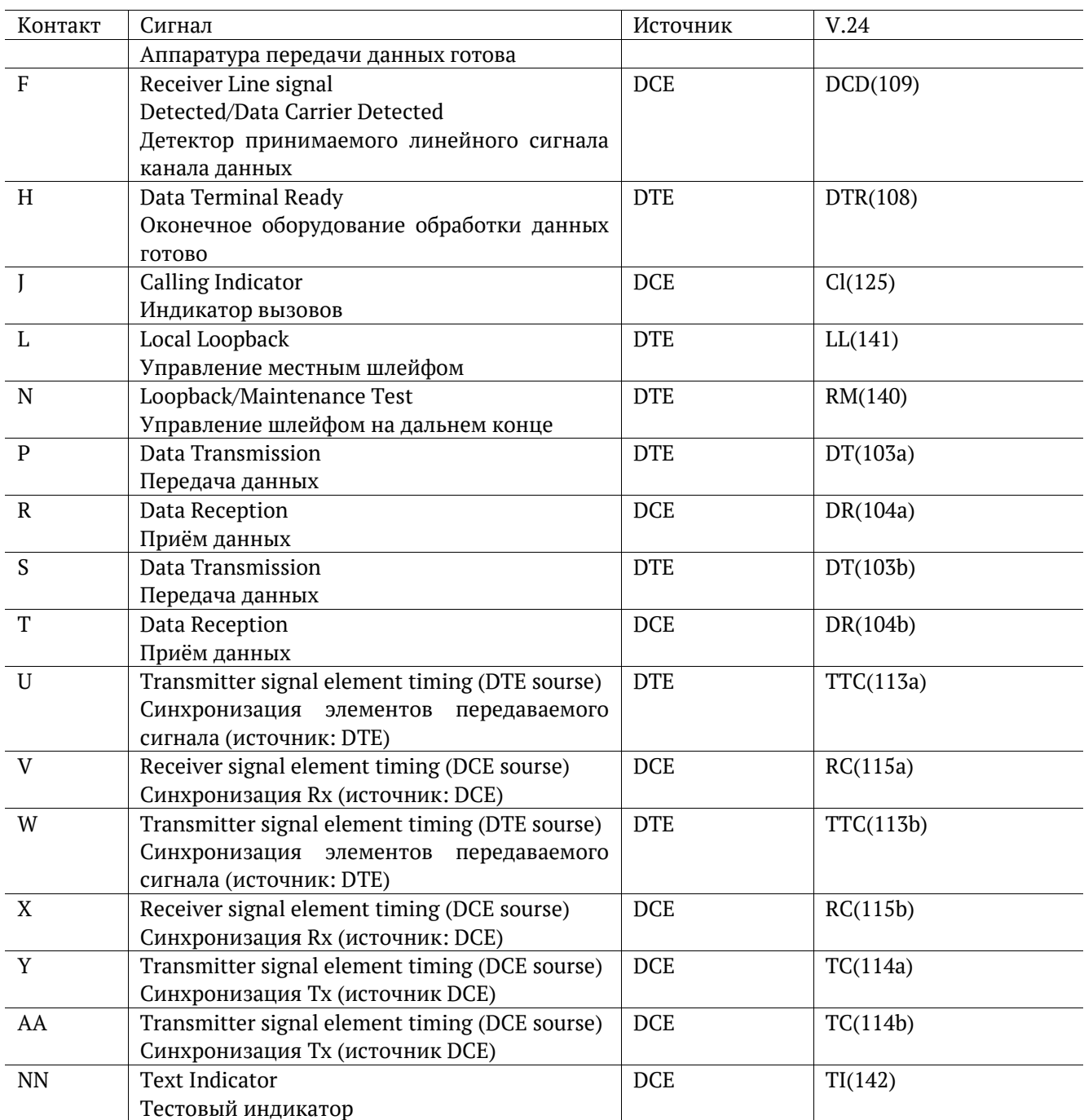

### <span id="page-38-0"></span>**11.5. Адаптер B5-DA-A5 — С1-И**

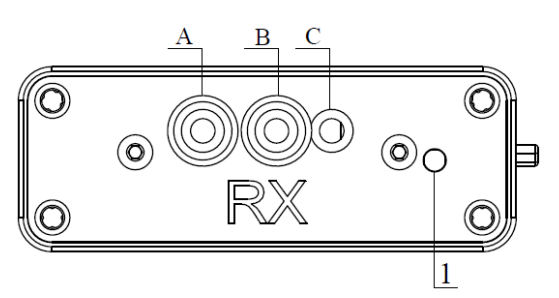

*Рисунок 11.5. Интерфейс адаптера С1-И (приёмная часть)*

*Таблица 11.5. Назначение контактов адаптера С1-И (приёмная часть)*

<span id="page-38-1"></span>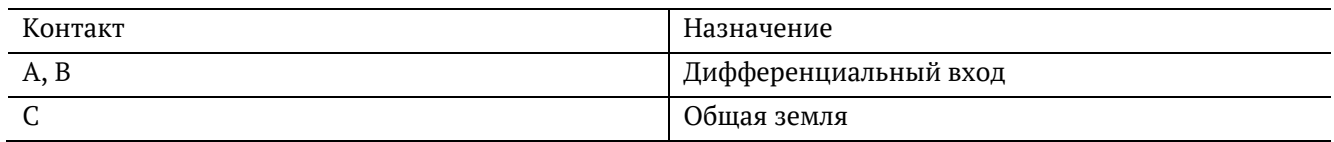

#### Цифрой 1 на рис. [11.5](#page-38-1) обозначен светодиод, осуществляющий индикацию событий:

*Таблица 11.6. Описание светодиода адаптера С1-И (приёмная часть)* 

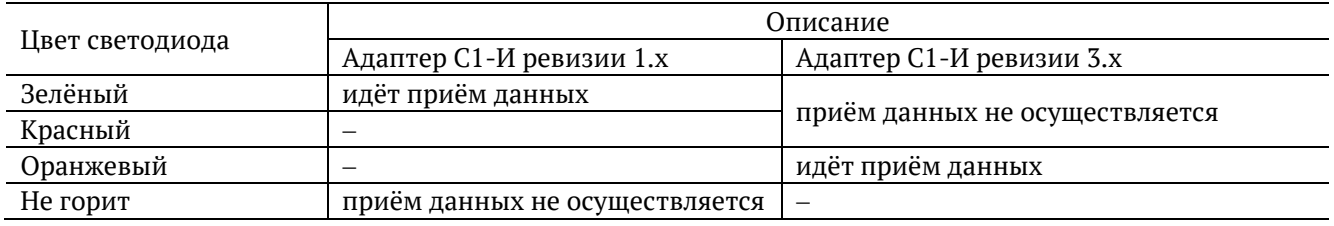

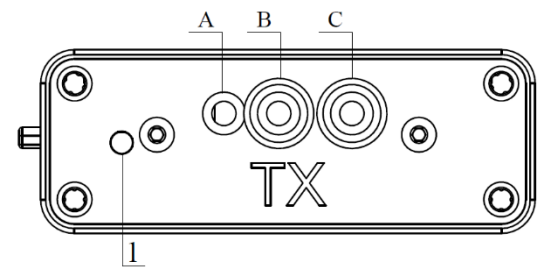

*Рисунок 11.6. Интерфейс адаптера С1-И (передающая часть)*

*Таблица 11.7. Назначение контактов адаптера С1-И (передающая часть)*

<span id="page-38-2"></span>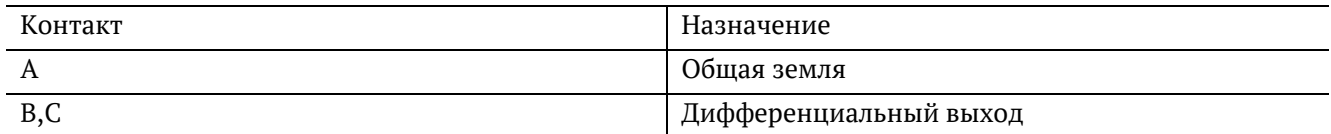

#### Цифрой 1 на рис. [11.6](#page-38-2) обозначен светодиод, осуществляющий индикацию событий:

*Таблица 11.8. Описание светодиода адаптера С1-И (передающая часть)* 

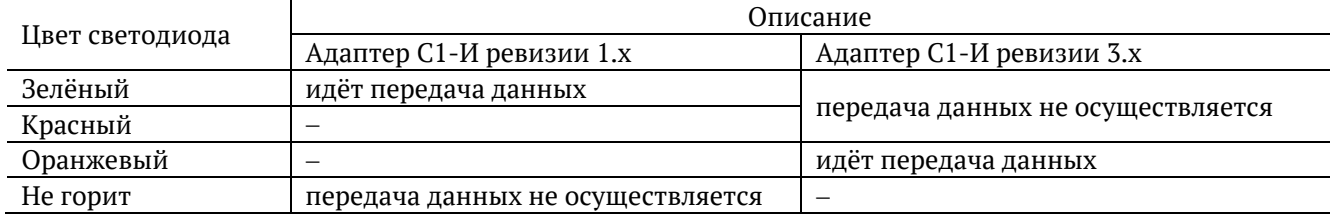

# <span id="page-39-0"></span>**12. Спецификации**

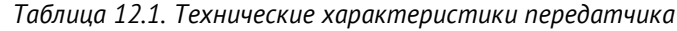

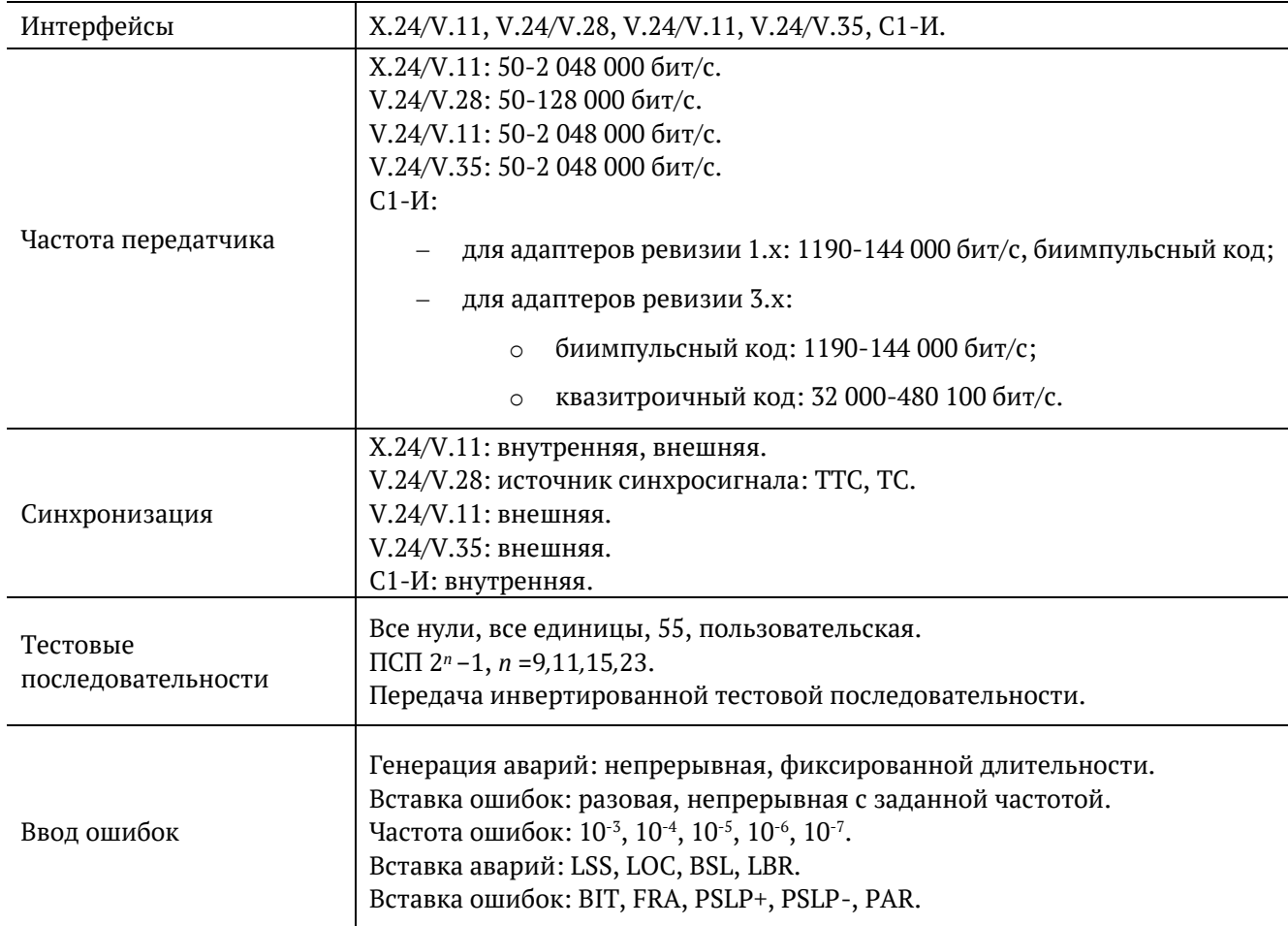

*Таблица 12.2. Технические характеристики приёмника*

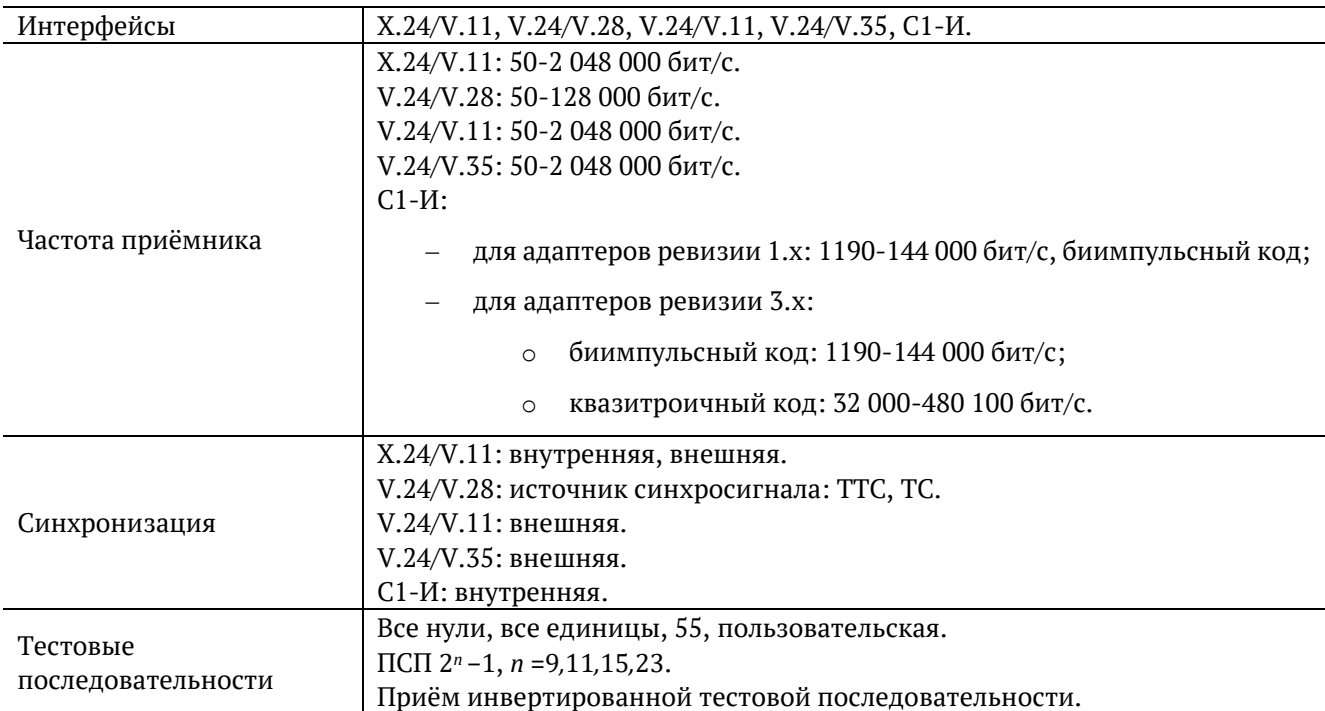

# <span id="page-40-0"></span>**12.1. Тестируемые интерфейсы**

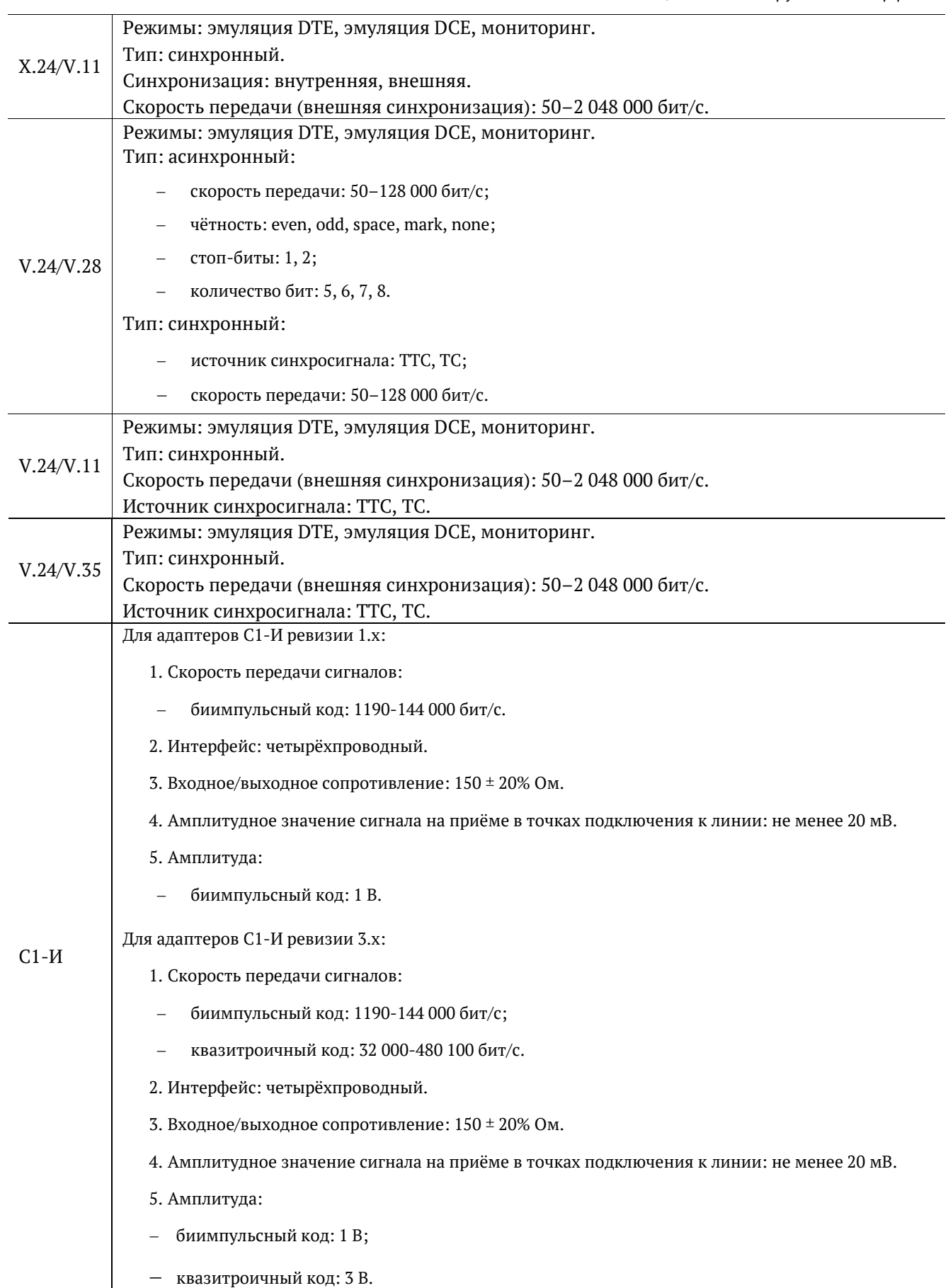

### <span id="page-41-0"></span>**12.2. Общие характеристики**

#### *Таблица 12.4. Общие характеристики*

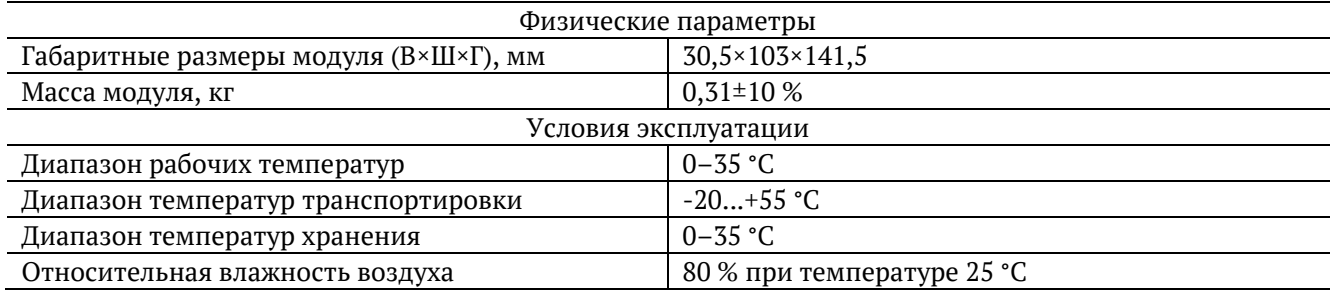

# <span id="page-41-1"></span>**13. Устранение неисправностей**

*Таблица 13.1. Возможные неисправности*

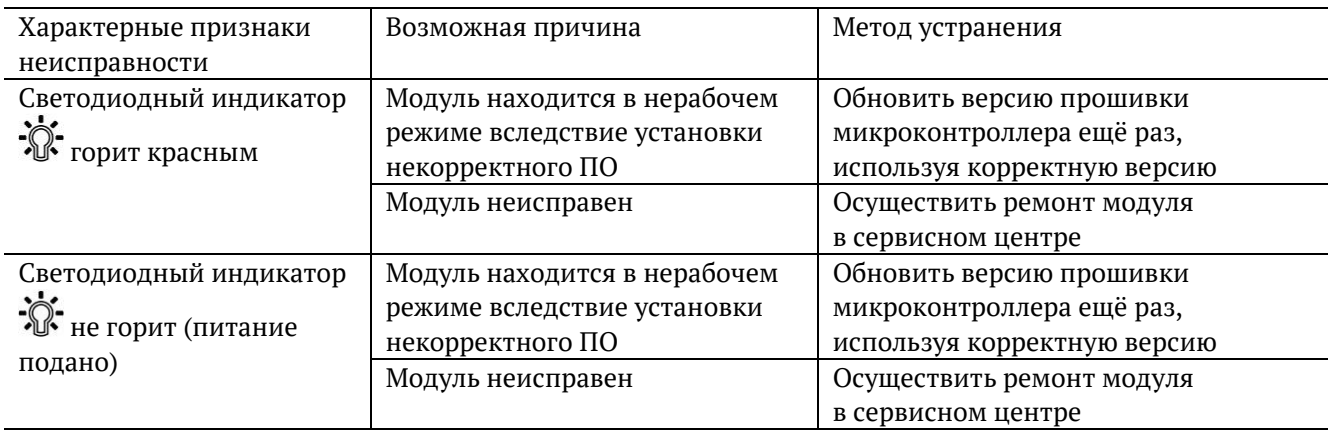

# <span id="page-42-0"></span>**14. Структура каталогов**

Для хранения отчётов (результатов измерений) и трейс-файлов в приборе Беркут-MMT организована следующая структура каталогов.

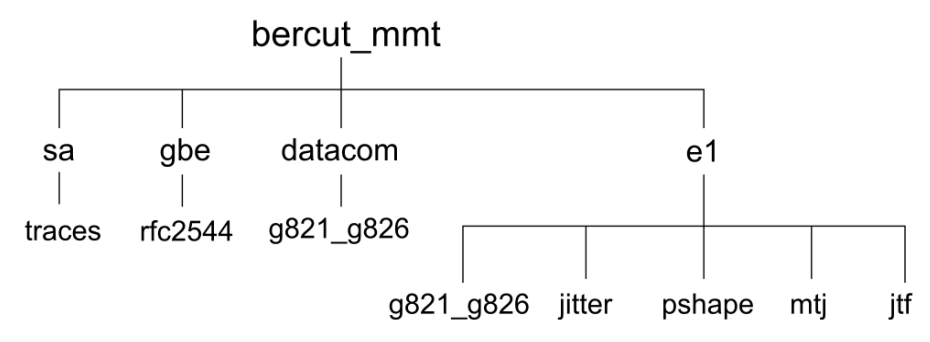

*Рисунок 14.1. Структура каталогов*

Папка bercut mmt находится в домашнем каталоге пользователя.

Отчёты и декодированные трейс-файлы сохраняются в текстовом формате (с расширением \*.txt). Недекодированные трейсфайлы имеют расширение \*.dat. Хронограммы сохраняются в форматах txt и csv.

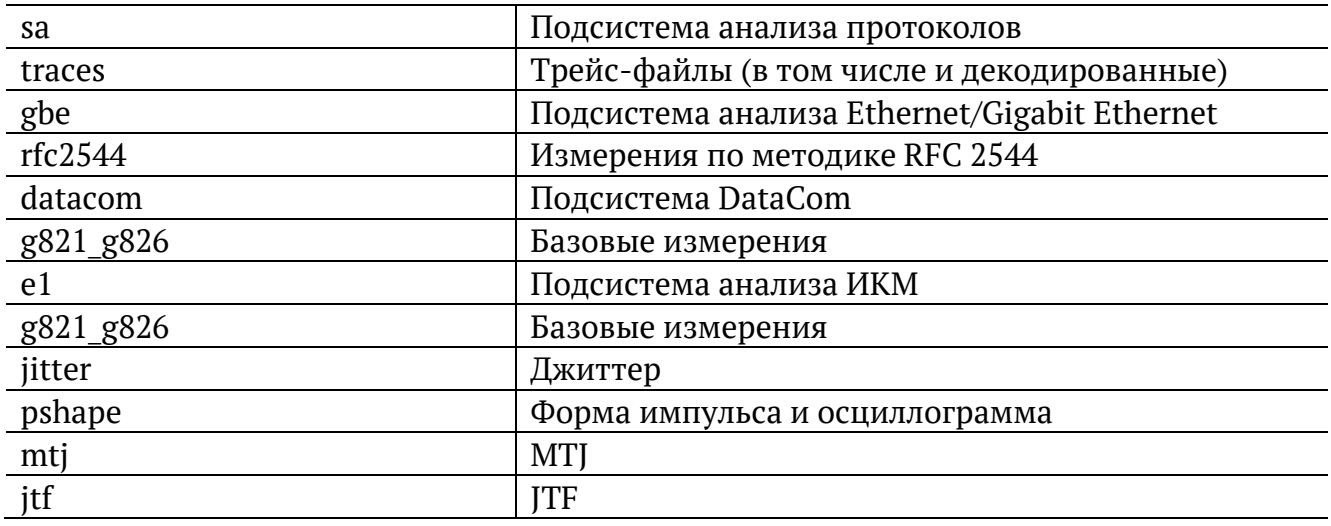

### <span id="page-43-0"></span>**15. Литература**

- [1] ITU-T G.821 (12/02), «Error performance of an international digital connection operating at a bit rate below the primary rate and forming part of an Integrated Services Digital Network»
- [2] ITU-T G.826 (12/02), «End-to-end error performance parameters and objectives for international, constant bit-rate digital paths and connections»
- [3] ITU-T M.2100 (04/03), «Performance limits for bringing-intoservice and maintenance of international multi-operator PDH paths and connections»
- [4] ITU-T O.150 (05/96), «General requirements for instrumentation for perfomance measurements on digital transmission equipment»
- [5] ГОСТ 27232-87 (01/88), «Стык аппаратуры передачи данных с физическими линиями. Основные параметры»